## **Atlas 200I DK A2** 开发者套件 **23.0.RC3**

## 使用模型适配工具生成推理应用

文档版本 01 发布日期 2023-11-14

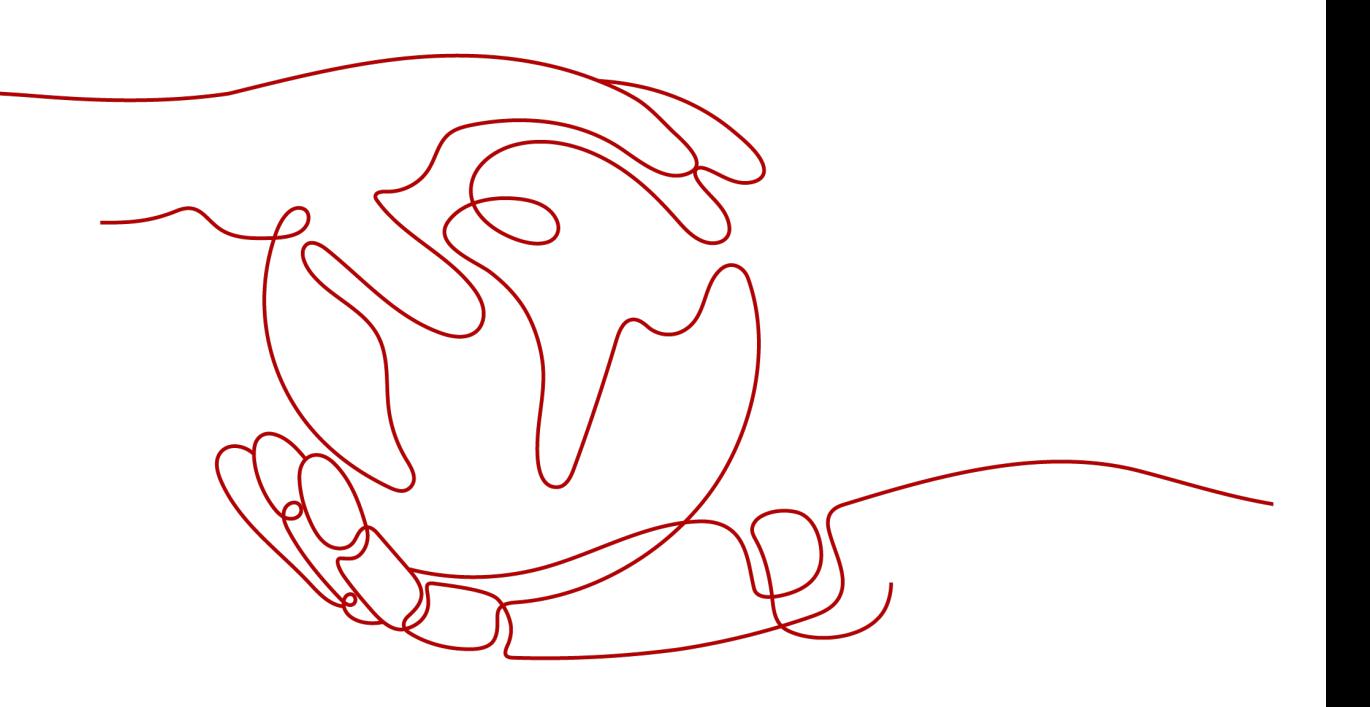

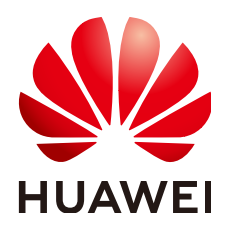

#### 版权所有 **©** 华为技术有限公司 **2023**。 保留一切权利。

非经本公司书面许可,任何单位和个人不得擅自摘抄、复制本文档内容的部分或全部,并不得以任何形式传 播。

#### 商标声明

**SI** 和其他华为商标均为华为技术有限公司的商标。 本文档提及的其他所有商标或注册商标,由各自的所有人拥有。

#### 注意

您购买的产品、服务或特性等应受华为公司商业合同和条款的约束,本文档中描述的全部或部分产品、服务或 特性可能不在您的购买或使用范围之内。除非合同另有约定,华为公司对本文档内容不做任何明示或暗示的声 明或保证。

由于产品版本升级或其他原因,本文档内容会不定期进行更新。除非另有约定,本文档仅作为使用指导,本文 档中的所有陈述、信息和建议不构成任何明示或暗示的担保。

## 华为技术有限公司

地址: 深圳市龙岗区坂田华为总部办公楼 邮编:518129

网址: <https://www.huawei.com>

客户服务邮箱: support@huawei.com

客户服务电话: 4008302118

安全声明

#### 漏洞声明

华为公司对产品漏洞管理的规定以"漏洞处理流程"为准,该政策可参考华为公司官方网站的网址: <https://www.huawei.com/cn/psirt/vul-response-process>。 如企业客户须获取漏洞信息,请访问: [https://securitybulletin.huawei.com/enterprise/cn/security](https://securitybulletin.huawei.com/enterprise/cn/security-advisory)[advisory](https://securitybulletin.huawei.com/enterprise/cn/security-advisory)。

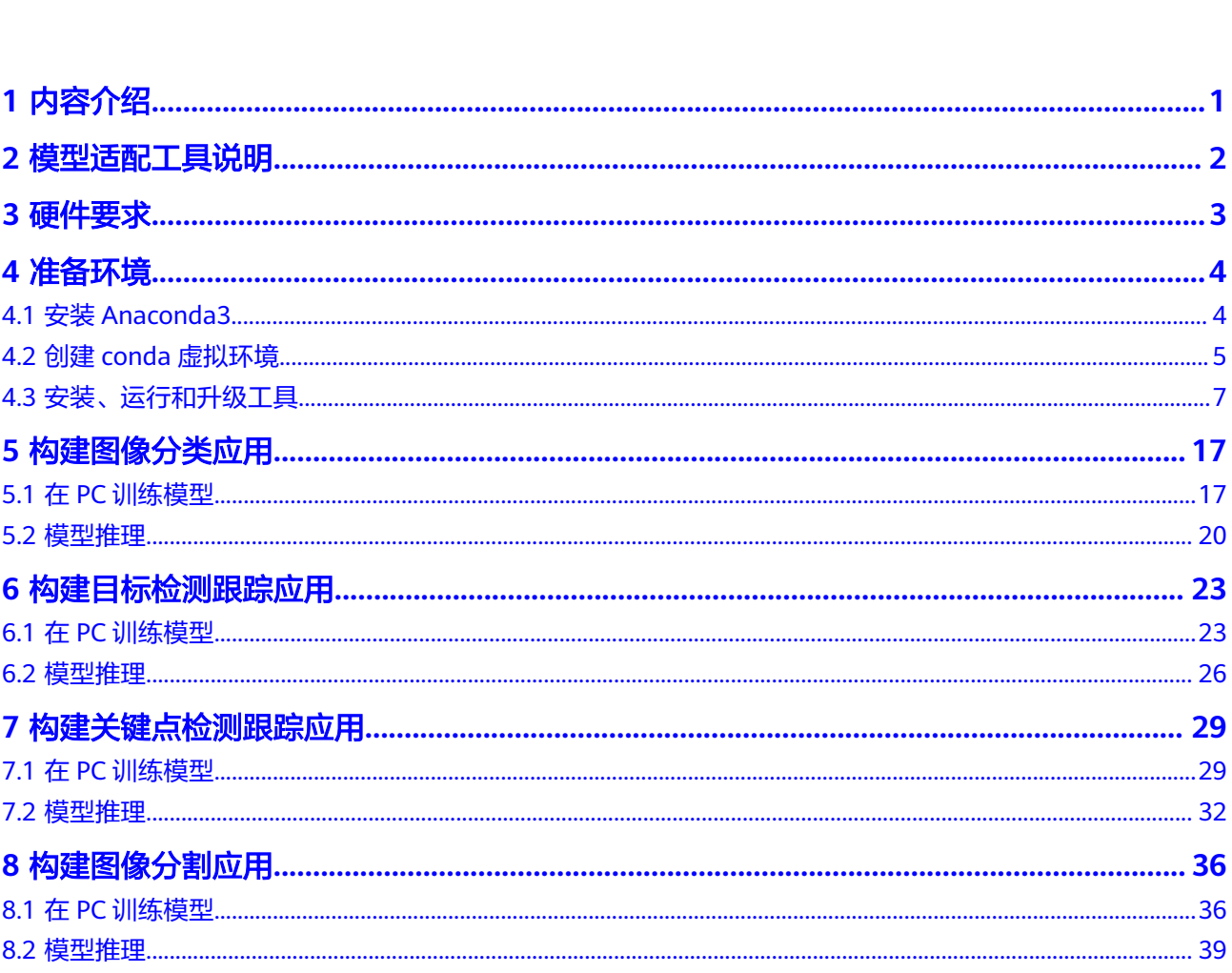

目录

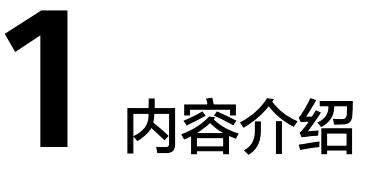

<span id="page-4-0"></span>本文介绍开发者如何通过模型适配工具免编程快速构建一个典型推理应用。

## **2** 模型适配工具说明

#### <span id="page-5-0"></span>工具简介

模型适配工具是一款集成数据集管理、模型训练、模型打包为一体的开发者工具套 件,预置了4个典型模型,分别用于目标检测场景(YOLO V5模型)、图像分类场景 (Mobilenet V3模型)、图像分割场景(Unet ++模型)、关键点检测场景 (Alphapose模型)。支持用户使用PC的CPU算力训练模型并对模型进行打包,拷贝 到开发者套件进行推理。

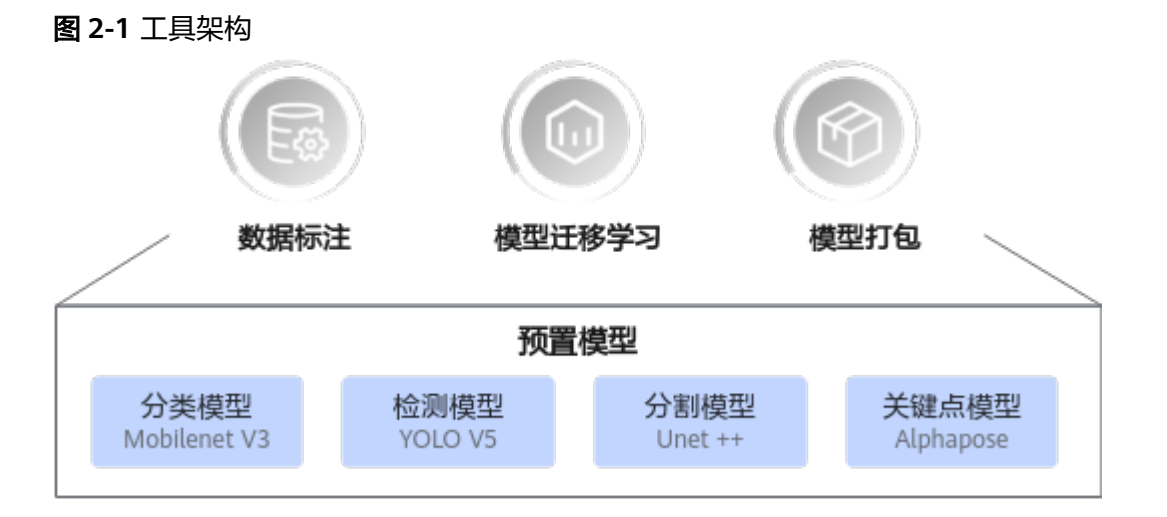

#### 工具优点

- 工具预置了典型模型,用户可以根据任务场景选择使用。
- 使用工具完成训练创建,全UI界面操作,技术门槛低,适合新手初步了解AI。
- 可使用PC的CPU算力进行训练,降低硬件成本。

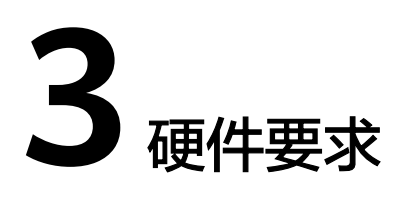

#### <span id="page-6-0"></span>表 **3-1** 硬件配置

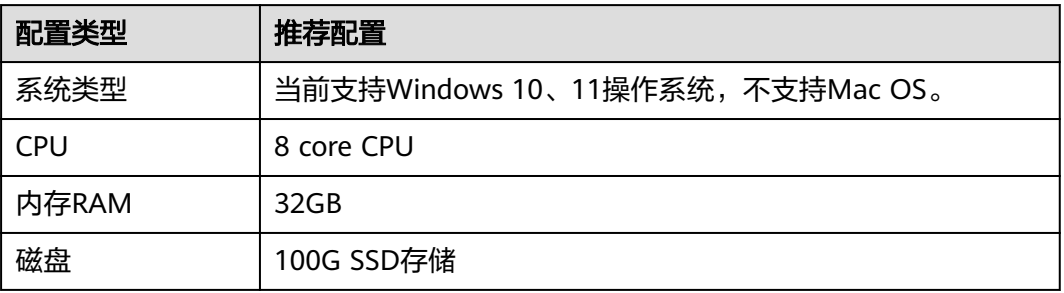

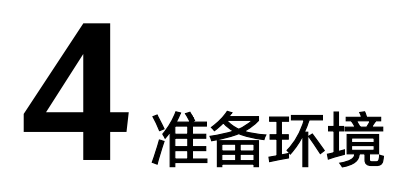

<span id="page-7-0"></span>4.1 安装Anaconda3

- 4.2 创建conda[虚拟环境](#page-8-0)
- 4.3 [安装、运行和升级工具](#page-10-0)

## **4.1** 安装 **Anaconda3**

模型适配工具的运行依赖于Anaconda虚拟环境,在安装工具前需准备好虚拟环境,本 文以Anaconda3 2022.10版本为例。

#### 步骤**1** 下载文件**[Anaconda3-2022.10-Windows-x86\\_64.exe](https://repo.anaconda.com/archive/Anaconda3-2022.10-Windows-x86_64.exe)**。

步骤**2** 双击安装程序安装软件,建议勾选"Add Anaconda3 to my PATH environment variable",如图4-1所示,将Anaconda添加到系统环境变量中,单击"Install"按 钮。

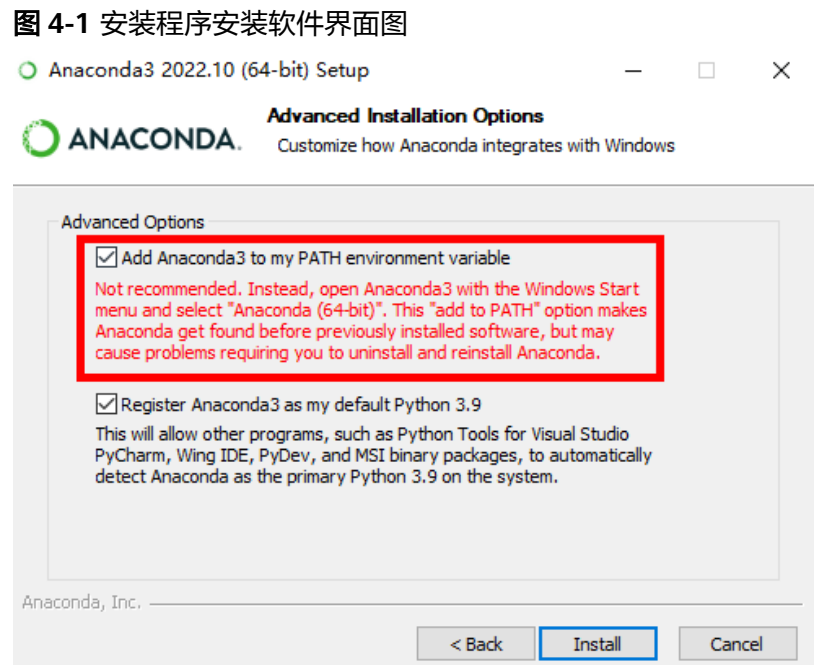

<span id="page-8-0"></span>说明

- 上图界面会随着Anaconda软件更新变化,具体页面请以实际版本为准。
- 安装完成后会自动跳转至Anaconda官方网页,用户可直接关闭。

**----**结束

## **4.2** 创建 **conda** 虚拟环境

- 步骤**1** 下载conda[的虚拟环境压缩包,](https://ascend-repo.obs.cn-east-2.myhuaweicloud.com/Atlas%20200I%20DK%20A2/DevKit/tools/latest/model-adapter-tool.tar.gz)将压缩包移动至Anaconda安装目录下的envs文件夹 中。
- 步骤**2** 使用快捷键"Win+R",在运行窗口输入**cmd**,单击"确定"按钮。进入命令行窗 口。

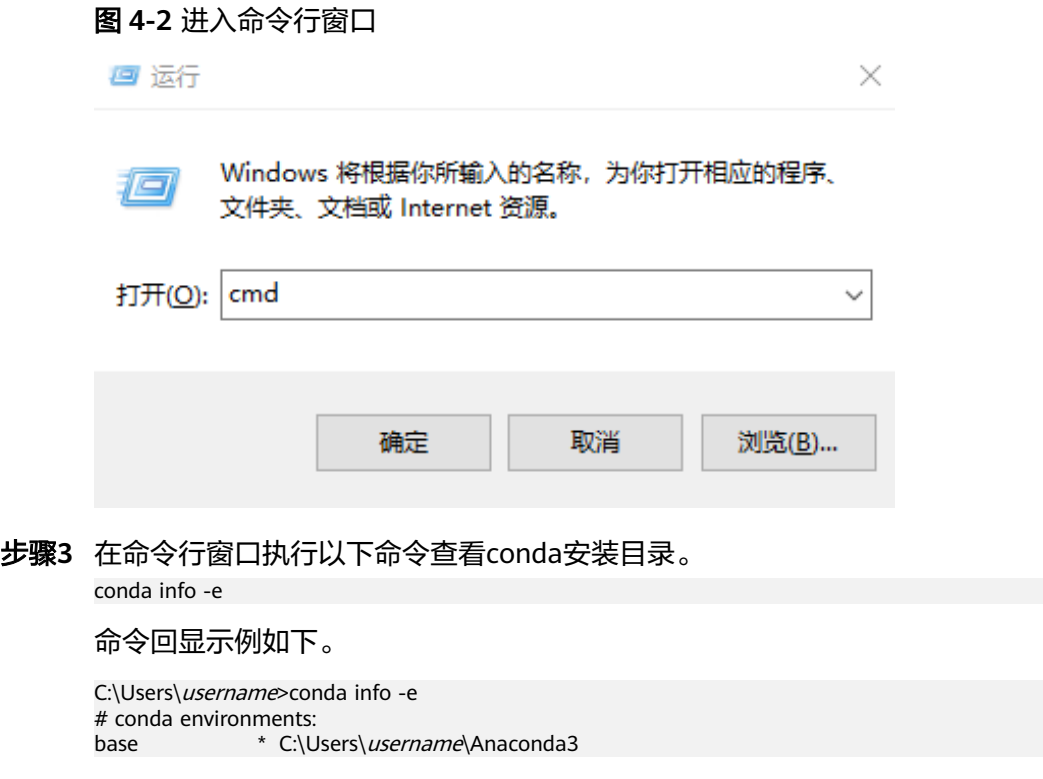

- 步骤**4** 将下载的虚拟环境压缩包解压至Anaconda安装目录下的envs目录中。
	- 1. 打开开始菜单搜索命令提示符,右键单击"命令提示符"选择"以管理员身份运 行"。

#### 图 **4-3** 搜索命令提示符

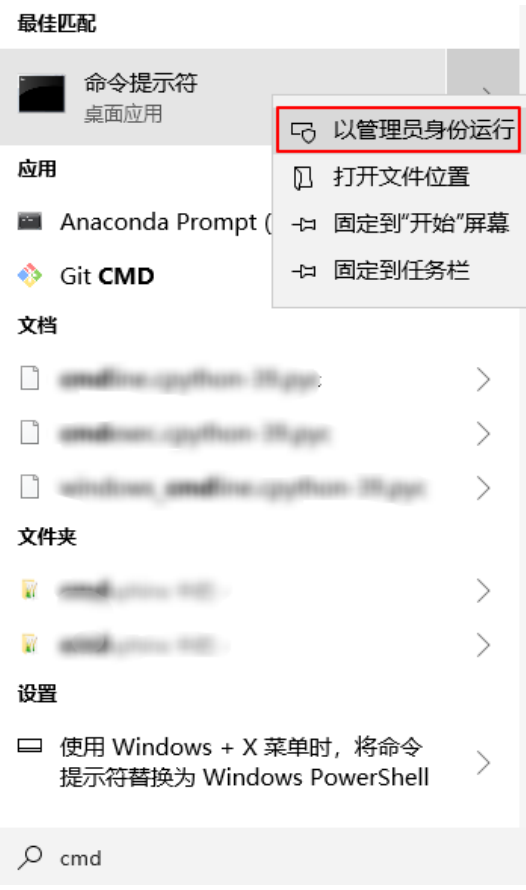

#### 图 **4-4** 打开命令提示符

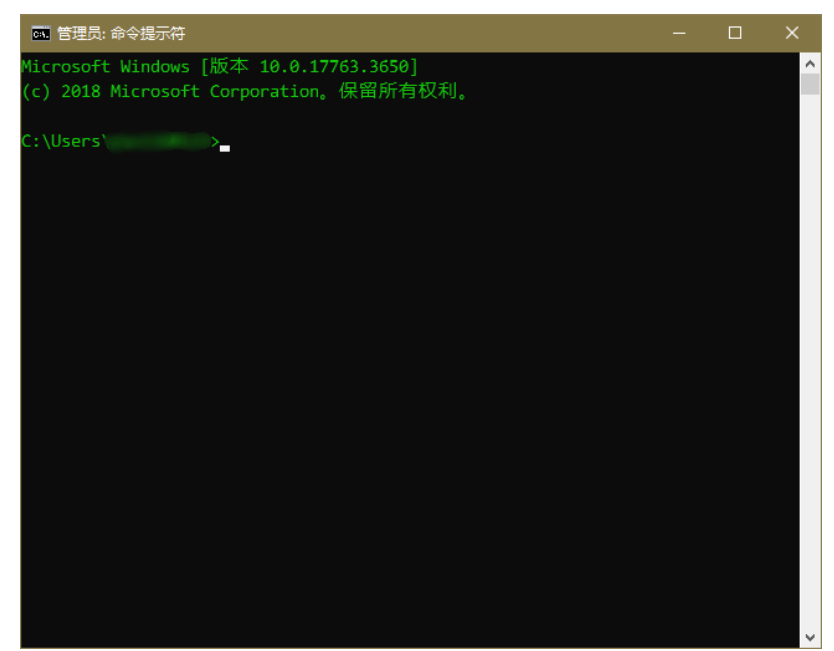

- 2. 执行命令进入对应目录。 cd C:\Users\username\Anaconda3\envs
- 3. 执行以下命令解压虚拟环境压缩包。

tar -zxvf model-adapter-tool.tar.gz -C .\

<span id="page-10-0"></span>步骤**5** 在命令行中执行以下命令查看虚拟环境是否已创建。

conda info -e

#### 若出现以下类似回显内容则说明环境已创建。

C:\Users\username\Anaconda3\envs>conda info -e # conda environments: # base \* C:\Users\username\Anaconda3 model-adapter-tool C:\Users\username\Anaconda3\envs\model-adapter-tool

#### 步骤**6** 在命令行中执行以下命令激活虚拟环境。

conda activate model-adapter-tool

#### 显示以下类似信息表示conda环境正常激活。

C:\Users\username\Anaconda3\envs>conda activate model-adapter-tool

(model-adapter-tool)C:\Users\username\Anaconda3\envs>

**----**结束

## **4.3** 安装、运行和升级工具

#### 安装模型适配工具

步骤**1** 单击[获取链接下](https://ascend-repo.obs.cn-east-2.myhuaweicloud.com/Atlas%20200I%20DK%20A2/DevKit/tools/latest/Ascend-devkit-model-adapter_latest_win-x86_64.exe)载"Ascend-devkit-model-adapter\_latest\_win-x86\_64.exe"。

单击…, 选择"保留"。

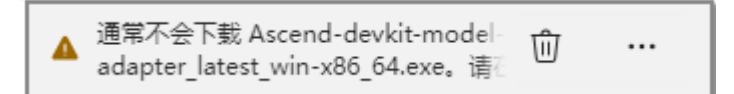

**步骤2** 打开"显示详细信息"并选择"仍然保留",如<mark>图</mark>[4-5](#page-11-0)所示。

#### <span id="page-11-0"></span>图 **4-5** 信任软件

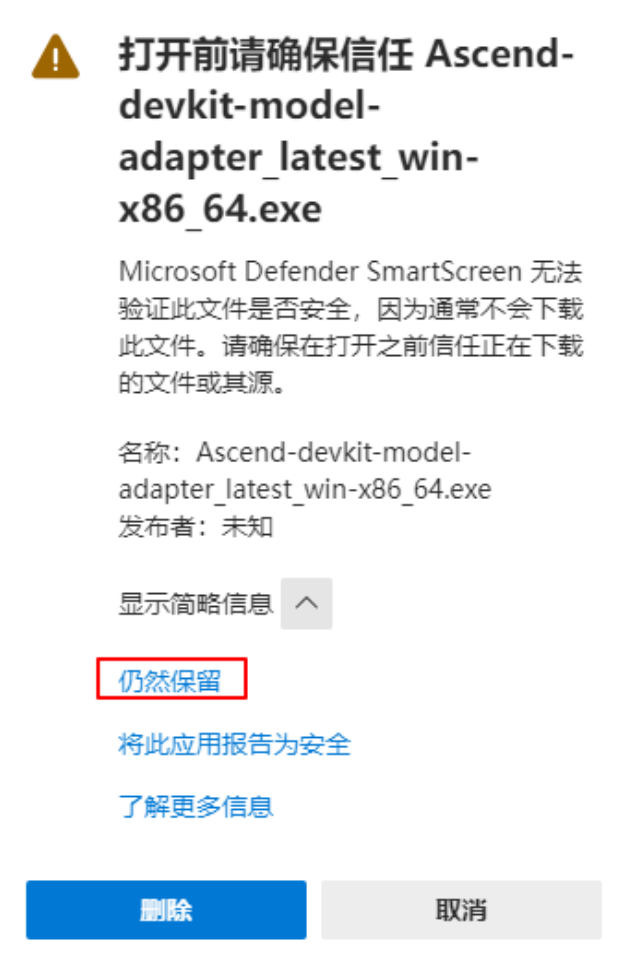

步骤**3** 在PC上双击模型适配工具安装包"Ascend-devkit-model-adapter\_latest\_winx86\_64.exe",系统可能会弹出阻止应用启动的提示,如图**4-6**所示,单击"更多信 息"。

图 **4-6** 阻止应用启动

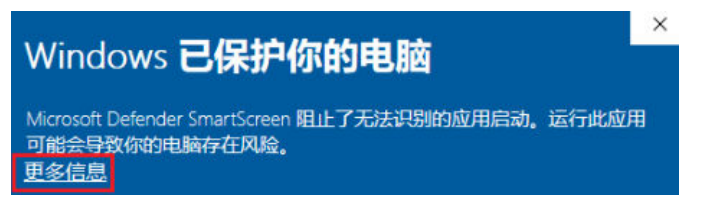

单击"仍要运行",在弹出的提示(您要允许来自未知发布者的此应用对你的设备进 行更改吗)页面选择"是"。

图 **4-7** 运行应用

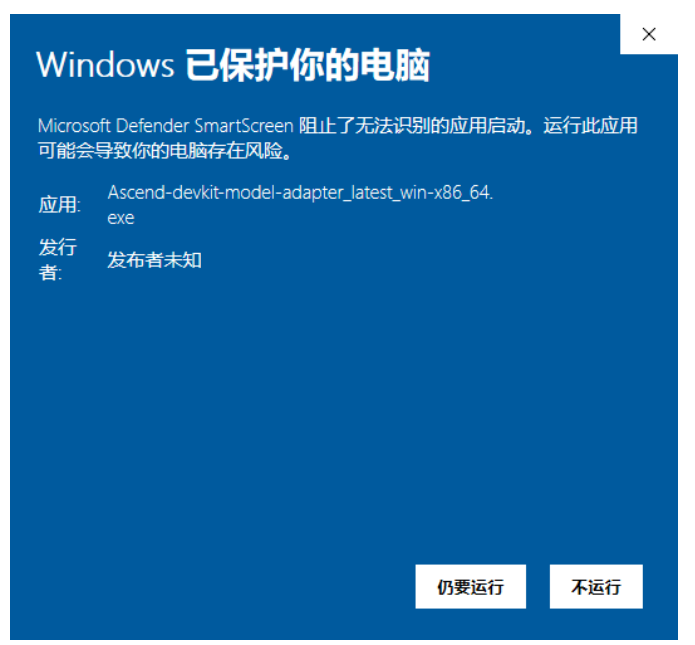

步骤**4** 在安装导向界面按照默认配置快速安装工具。

**----**结束

#### 运行模型适配工具

步骤1 进入工具安装目录, 双击运行软件包"Ascend AI Devkit Model Adapter.exe", 显示 界面如图**4-8**所示,启动后软件会自动对conda环境进行检测。

图 **4-8** 模型适配工具启动界面

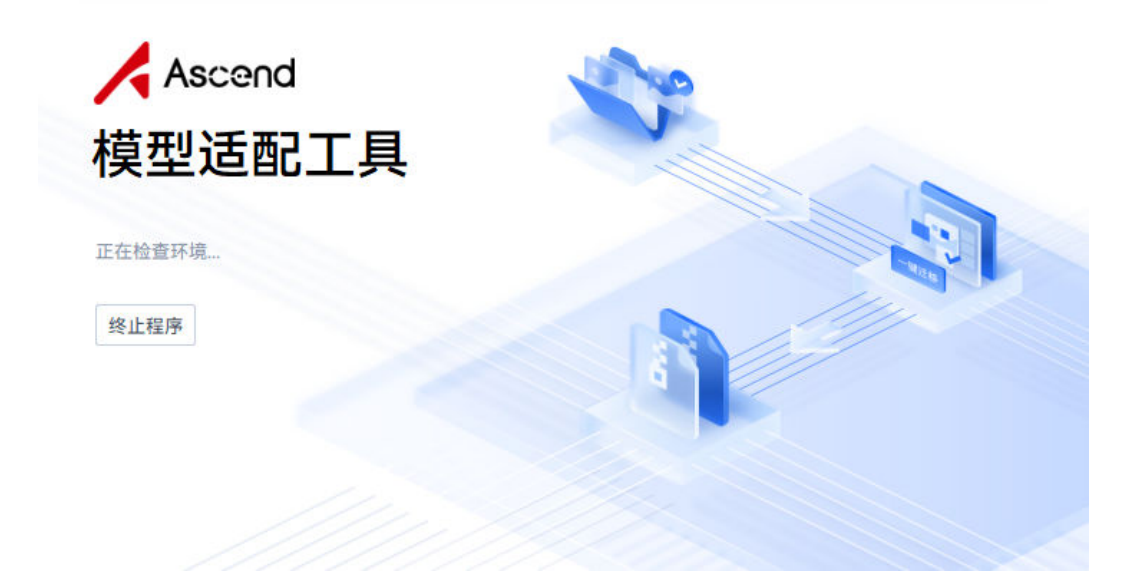

步骤**2** 在模型运行界面,根据需要选择模型算法,当前支持分类、检测、分割和关键点检测4 类模型,单击模型任务后进入该模型的数据集准备与迁移界面。

#### 图 **4-9** 模型运行界面

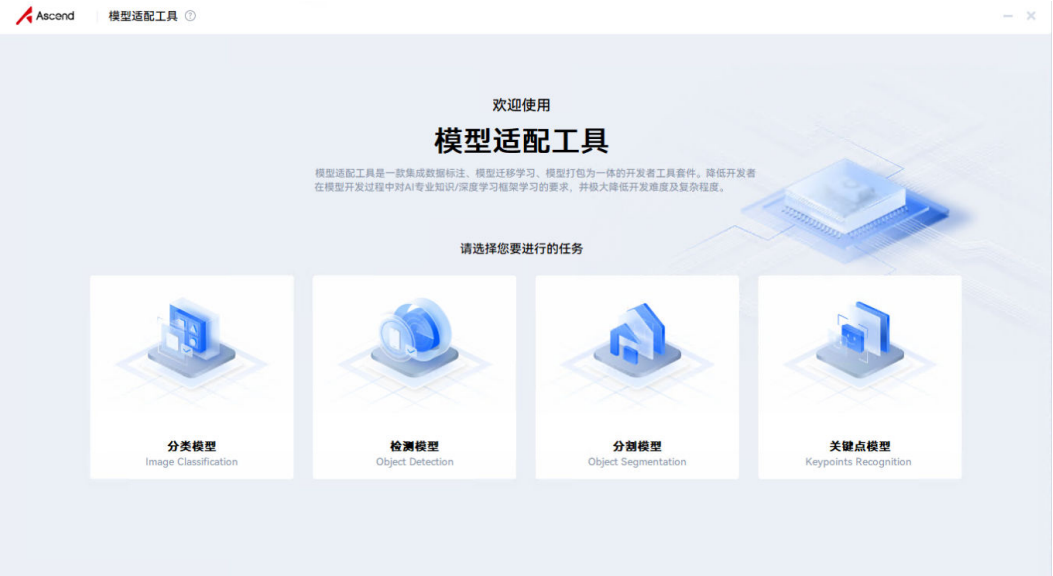

#### 说明

- 选择分类模型时会先弹出数据集准备界面,填写完毕后再进入数据标注界面。
- 模型适配工具界面显示异常,工具栏不显示等问题,请参见<mark>模型适配工具界面显示异常</mark>。
- 使用VPN代理时无法打开模型适配工具,请关闭VPN代理后再尝试,参[见当使用](https://www.hiascend.com/document/detail/zh/Atlas200IDKA2DeveloperKit/23.0.RC2/Appendices/faq/faq_0041.html)**VPN**代理 [时,打开模型适配工具,提示网络异常解](https://www.hiascend.com/document/detail/zh/Atlas200IDKA2DeveloperKit/23.0.RC2/Appendices/faq/faq_0041.html)决。

**----**结束

#### 升级模型适配工具

说明

请保证PC网络正常连通,否则将无法升级工具。

步骤**1** 进入模型运行界面后,软件将自动检测是否有更新。如果有更新,则会弹出提示框, 提示是否立即升级。

#### 图 **4-10** 升级提示界面

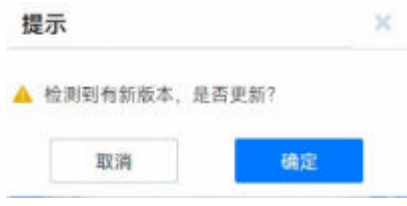

步骤**2** 选择"确定"开始下载升级包。

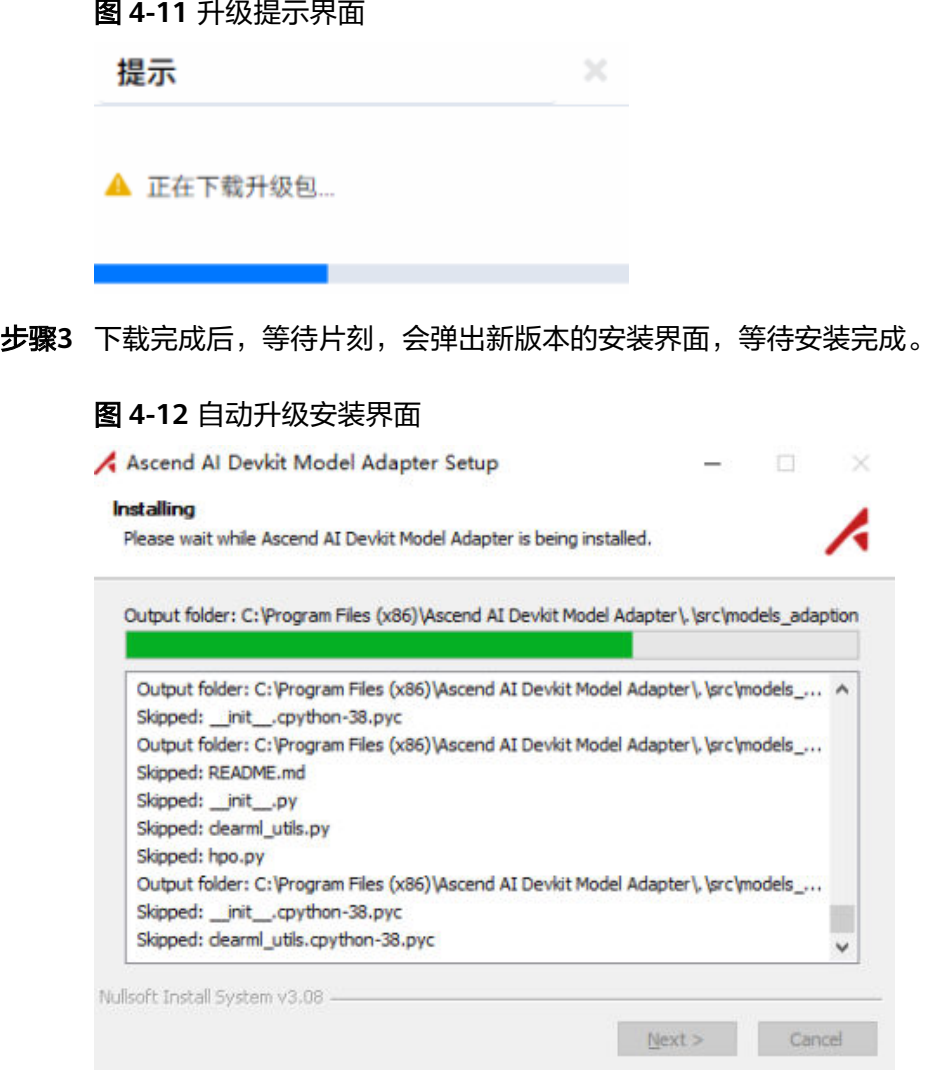

步骤**4** 安装完成后,单击"Finish"即可完成升级。

#### 图 **4-13** 自动升级安装完成界面

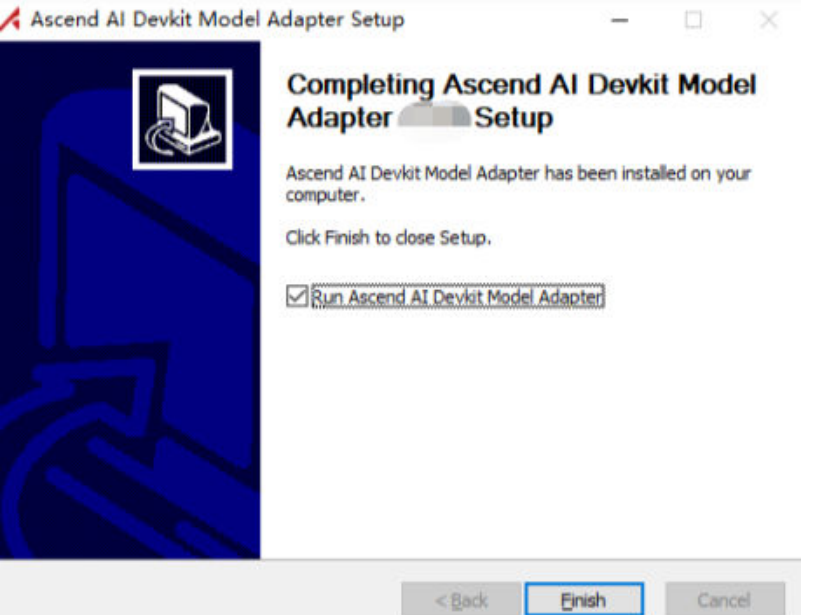

#### **----**结束

#### 模型适配工具功能说明

数据标注界面:当完成一个模型的数据集标注后,可单击右上角"关闭"按钮返回主 界面。

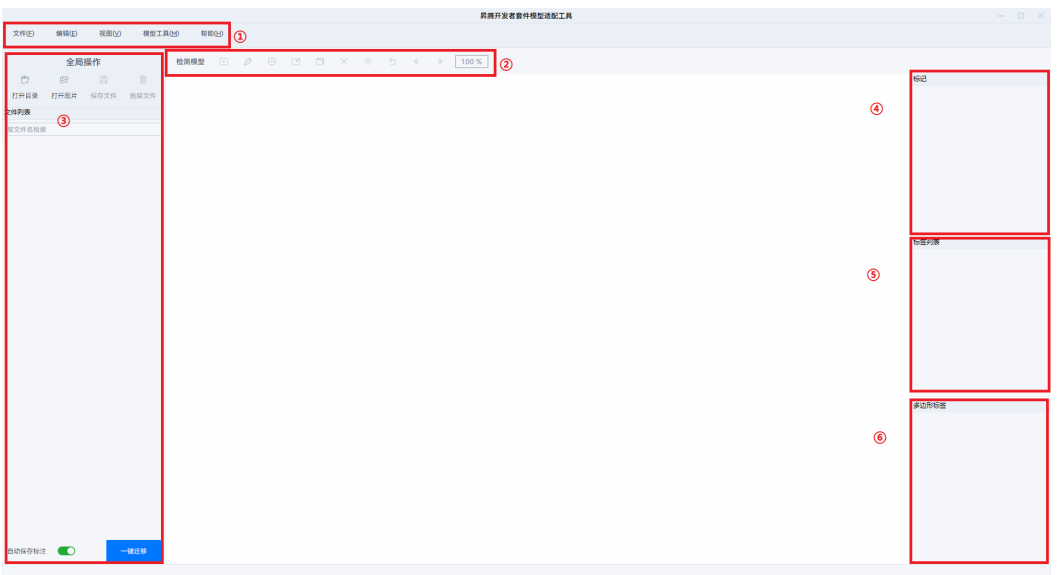

图 **4-14** 数据标注界面

● 如图**[4-15](#page-16-0)**所示部分为工具栏:

#### <span id="page-16-0"></span>图 **4-15** 工具栏界面

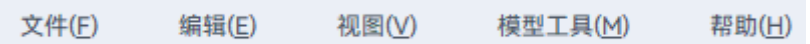

#### 表 **4-1** 工具栏①功能说明

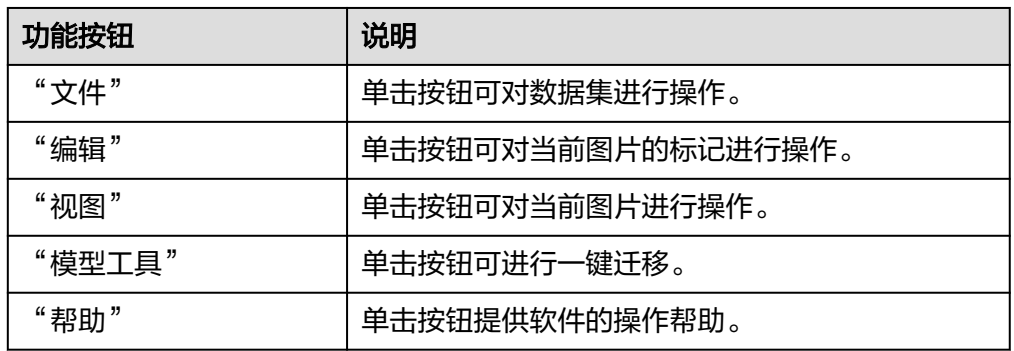

● 如图**4-16**所示部分为标签工具栏:用于对数据集进行标注。

#### 图 **4-16** 标签工具栏界面

82 %

#### 表 **4-2** 工具栏②功能说明

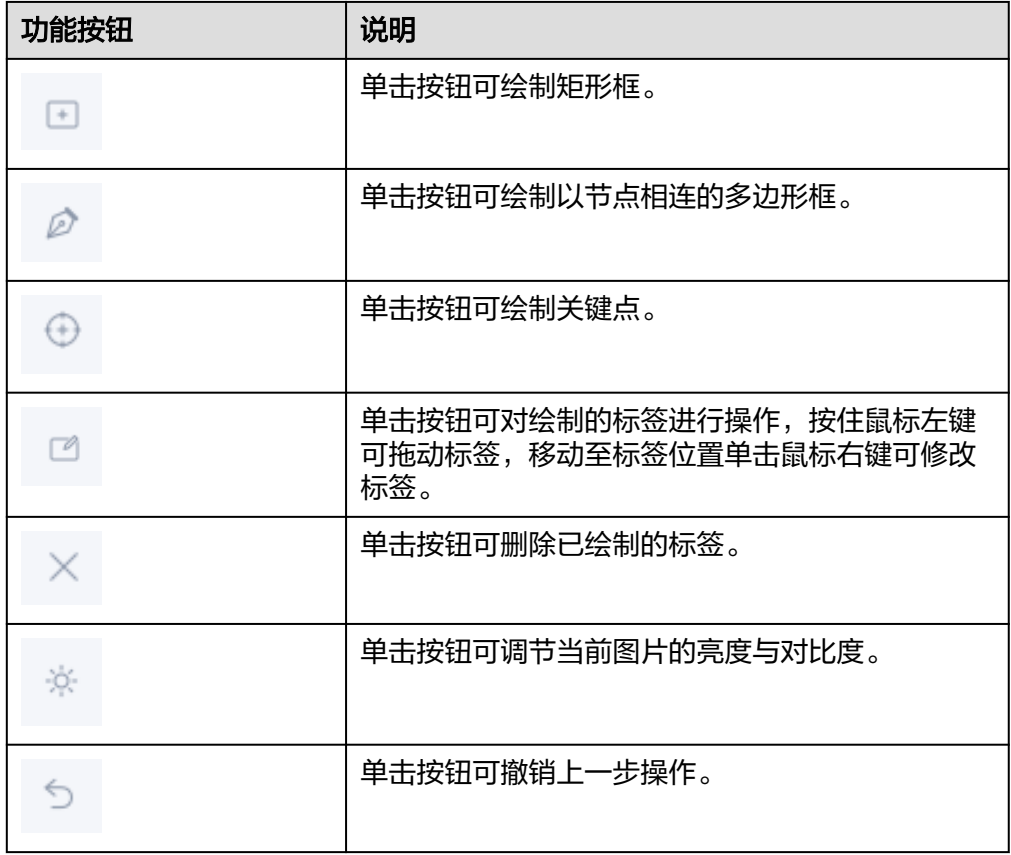

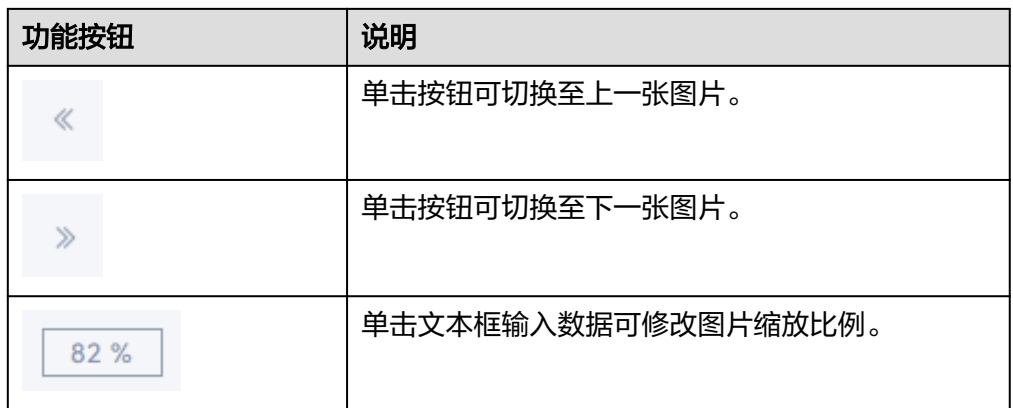

● 如图**4-17**所示部分为全局操作与文件列表:

#### 图 **4-17** 全局操作与文件列表界面图

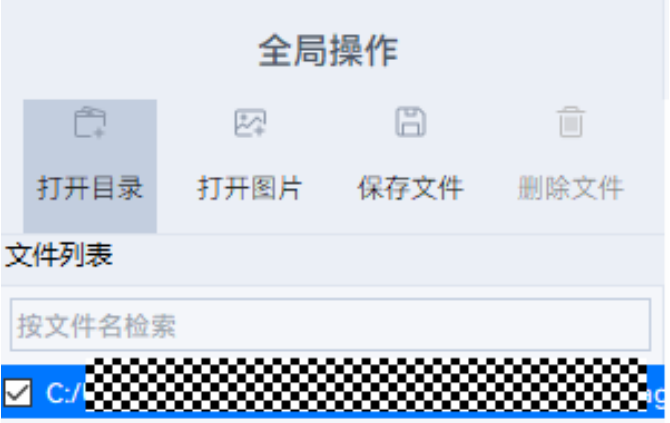

图 **4-18** 全局操作与文件列表界面图

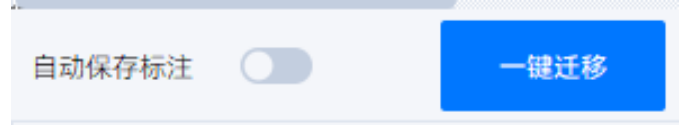

#### 表 **4-3** 工具栏③功能说明

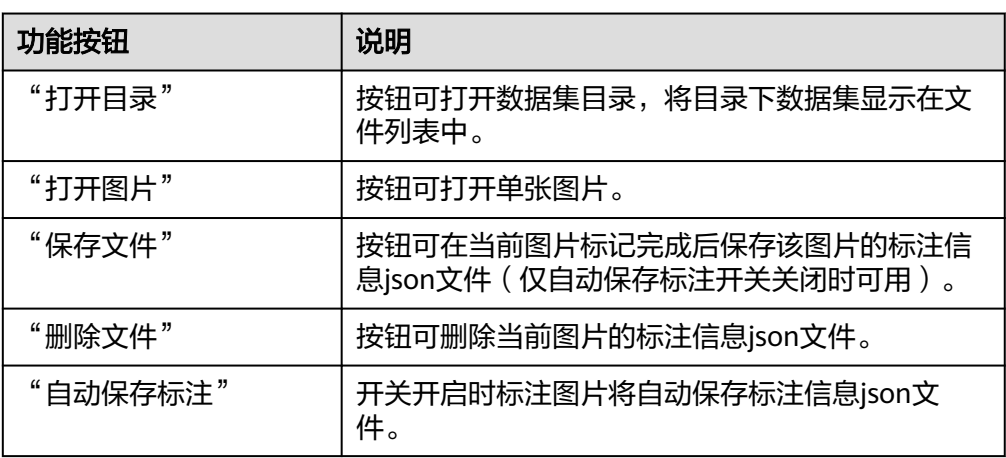

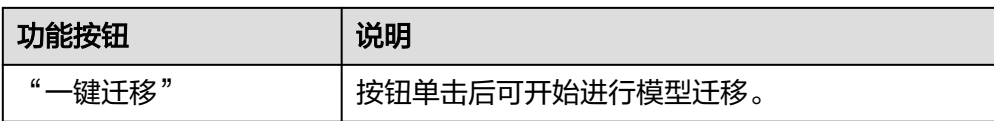

● 如图**4-19**所示部分为标记信息框:仅分类模型可用,用于对数据进行分类。

图 **4-19** 标记信息框界面图

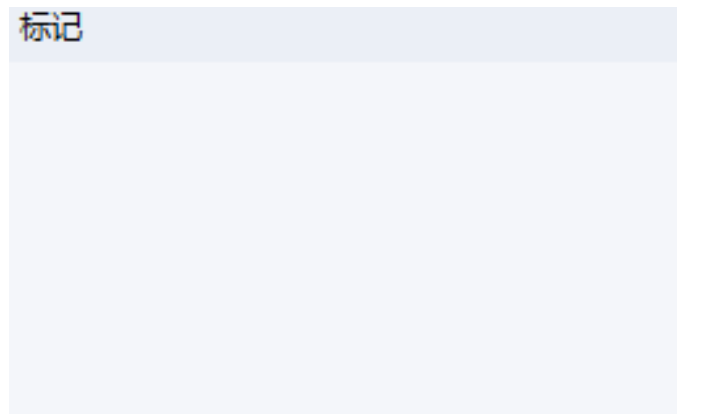

● 如图**4-20**所示部分为标签列表:检测、分割、关键点模型可用,显示当前图片中 包含的标签信息。

图 **4-20** 标签列表界面图

标签列表

● 如图**[4-21](#page-19-0)**所示部分为多边形标签:检测、分割、关键点模型可用,显示当前图片 包含的多边形标签信息。

<span id="page-19-0"></span>图 **4-21** 多边形标签界面图

多边形标签

### 模型适配工具快捷键说明

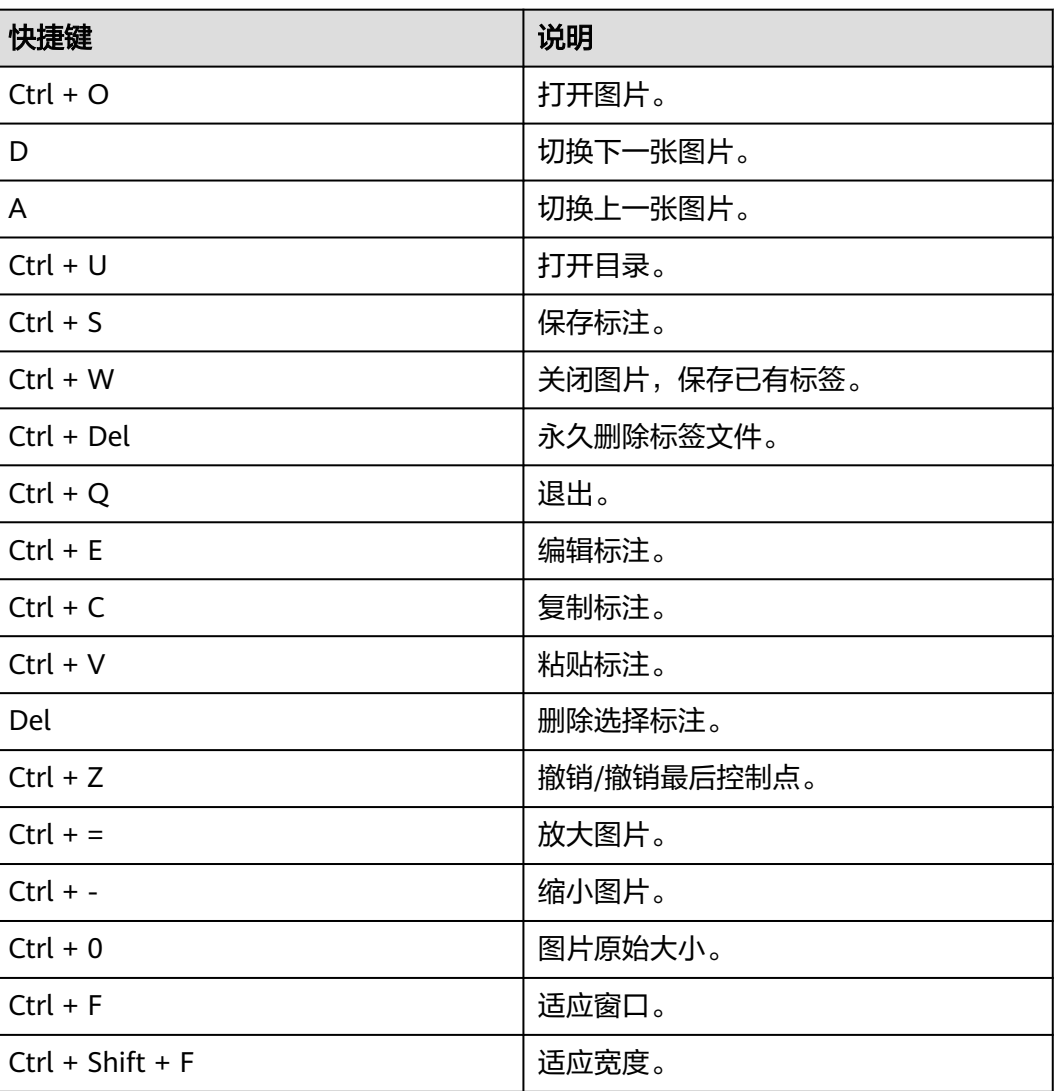

表 **4-4** 快捷键说明

# 5<br>**5** 构建图像分类应用

<span id="page-20-0"></span>5.1 在PC训练模型

5.2 [模型推理](#page-23-0)

## **5.1** 在 **PC** 训练模型

#### 制作数据集

- 步骤**1** 收集待标记的png、jpg、JPEG、bmp、webp格式图片数据,推荐使用jpg格式。图片 分辨率不高于1080P,单张图片不小于1MB,推荐每个类别的图片数量在100张左右, 图片名称不支持字符".",需放置在全英文路径下。
- 步骤2 为模型迁移准备数据集,进行图像标注,在工具界面选择"分类模型"。

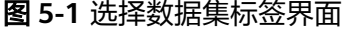

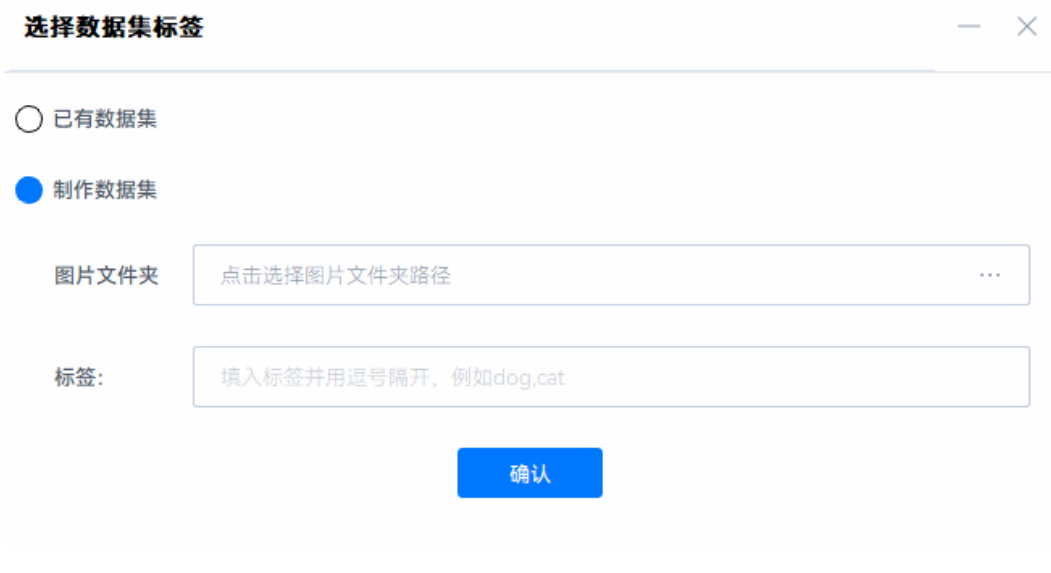

- 选择"制作数据集",配置<mark>步骤</mark>1收集的数据集的路径。
	- a. 配置标签信息,即需要分类的类别名称,用英文表示并用逗号隔开,不支持 其他字符。例如: apple,banana,watermelon,tangerine。

b. 单击"确认",开始标注,对应每张图片,从右侧标记栏选择对应的标签名

称,当前图片标注完成后,从图片上方菜单单击 图标或左侧文件列表选 择下一张图片进行标记,直到完成所有图片的标注任务。

#### 图 **5-2** 图片标注界面

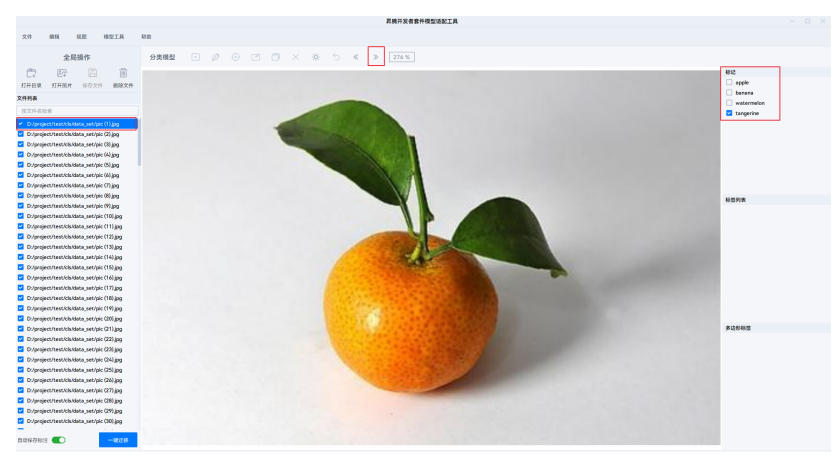

#### 说明

- 在分类任务下进行标注时,只能选择右侧"标记"栏进行标注,选择图形标注不可用。
- 分类模型下不能在标注界面增加分类类别,如果分类类型有增加,需要重新制作数据 集,在制作数据集弹框输入即可。
- 分类时会在输入图片文件夹地址下,生成与图片一一对应的json文件,记录标注信息。
- 分类时会在输入图片文件夹同级目录生成flags.txt文件。
- 选择"已有数据集": 无需进行图像标注, 单击"确认"后, 可直接开始模型迁 移。

#### **----**结束

#### 模型迁移

步骤1 在工具界面单击下方"一键迁移"按钮,进入配置界面,输入迁移信息,单击"一键 迁移"开始迁移。

图 **5-3** 模型一键迁移配置界面

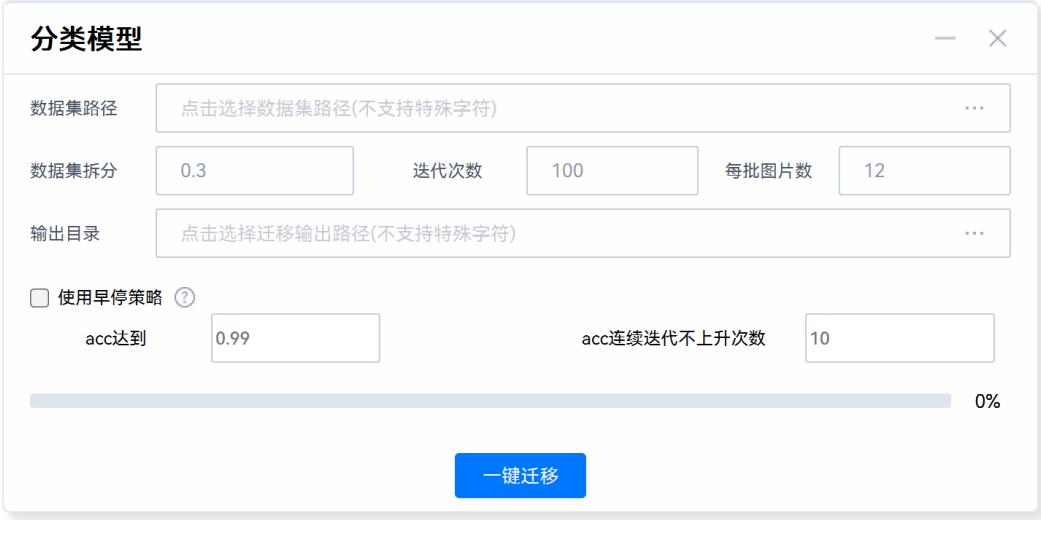

- 数据集路径: 步<mark>骤2</mark>中标注的数据集路径。
- 数据集拆分: 将图片划分成训练、验证以及测试集的比例, 推荐值: 0.3。默认拆 分0.1的测试集用于边缘推理,训练集与验证集按输入拆分比例再次进行拆分。
- 迭代次数:训练轮次,推荐值:100。
- 每批图片数:参与每个批次训练的图片张数,推荐值:12。
- 输出目录:模型输出路径。
- 使用早停策略: 勾选后, 可根据设置的acc值 ( 准确率, 一般指在所有图片中, 预 测正确的概率得分)和持续迭代不上升次数,提前停止训练。
	- acc达到(值):该训练模型精度已达标,可停止训练的阈值,默认值: 0.99。
	- acc连续迭代不上升次数:acc值达到某一水平,多次迭代后并无提升的次 数,默认值:10。

#### 说明

当使用模型适配工具一键迁移时突然断电、重启、进程卡死或手动取消时,可能会引起输出文件 残留,请用户自行删除残留文件后再进行一键迁移,请参见<mark>使用模型适配工具一键迁移时出现输</mark> [出文件夹残留](https://www.hiascend.com/document/detail/zh/Atlas200IDKA2DeveloperKit/23.0.RC2/Appendices/faq/faq_0019.html)[和手动取消迁移导致模型适配工具异常退出](https://www.hiascend.com/document/detail/zh/Atlas200IDKA2DeveloperKit/23.0.RC2/Appendices/faq/faq_0020.html)解决。

- 步骤**2** 迁移完成后会出现提示框,提示已生成打包好的文件,如图**[5-4](#page-23-0)**所示。在训练输出目录 会生成以下文件与目录,如图**[5-5](#page-23-0)**所示。
	- train\_output:训练输出的权重文件、onnx文件以及训练数据信息json文件。
	- trans\_output: 经过数据转换,根据数据集拆分设置生成的测试集、验证集、训 练集。
	- edge\_infer.tar: 打包好的推理相关模型文件与脚本。

<span id="page-23-0"></span>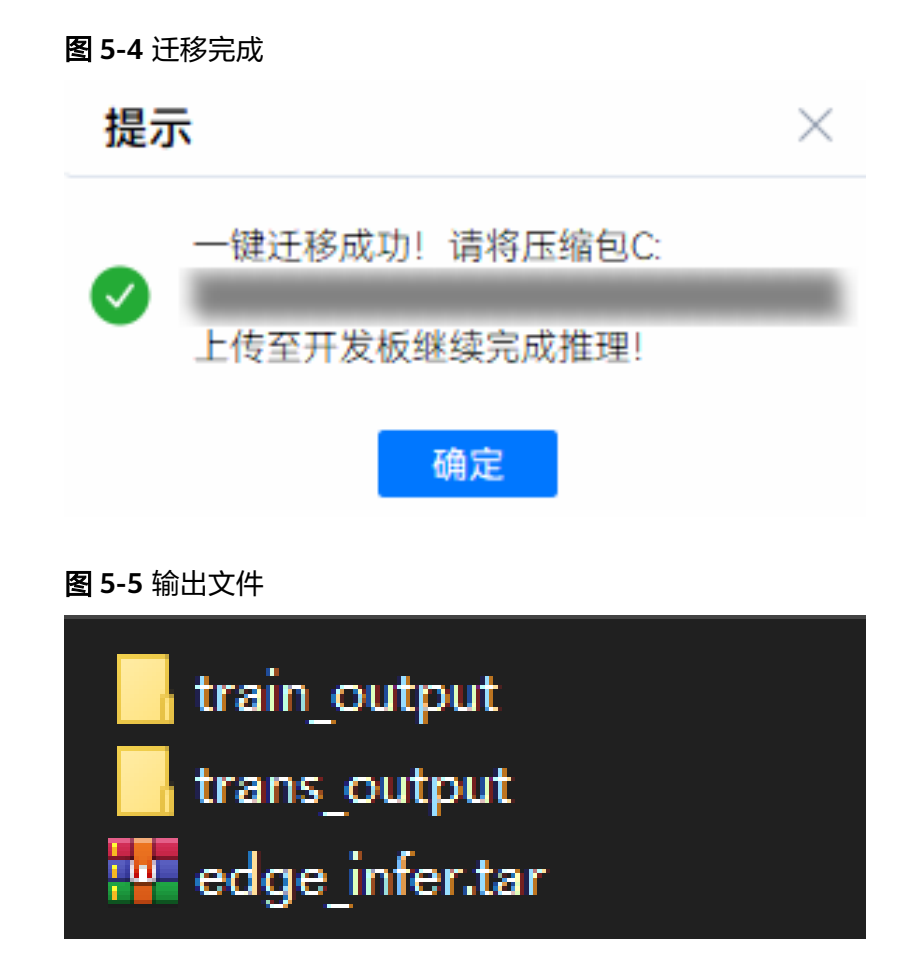

**----**结束

## **5.2** 模型推理

步骤1 以root用户远程登录开发者套件,将5.1 在PC[训练模型](#page-20-0)获得的压缩包上传到开发者套 件,上传方法可参见**Windows**[与开发者套件的文件传输,](https://www.hiascend.com/document/detail/zh/Atlas200IDKA2DeveloperKit/23.0.RC2/Appendices/faq/faq_0042.html)进入压缩包上传目录执行以 下命令解压压缩包。 tar -xvf edge infer.tar

步骤**2** 进入解压后文件目录执行以下命令将Windows格式文件转换为Unix、Linux格式。 cd edge\_infer/ && dos2unix `find .`

#### 说明

若提示命令dos2unix not found,请使用命令安装。

- Ubuntu22.04版本镜像: apt install dos2unix
- OpenEuler22.03版本镜像: yum install dos2unix
- 步骤**3** 进入解压缩目录执行如下命令进行模型转换,获得om模型。

bash atc.sh

模型转换成功回显如下:

set env successfully!! start exec atc

ATC start working now, please wait for a moment. .................................ATC run success, welcome to the next use.

#### 步骤**4** 执行以下命令进行推理。

bash run.sh

....

#### 推理成功回显如下:

set env successfully!! start exec atc [Sample] init resource stage: Init resource success load model mobilenetv3\_100\_bs1.om Init model resource [Model] create model output dataset: [Model] create model output dataset success [Model] class Model init resource stage success

.... image name :./data/watermelon/pic (85).jpg, infer result: apple //识别pic (85).jpg中物品类别为苹果

image name :./data/watermelon/pic (36).jpg, infer result: tangerine //识别pic (36).jpg中物品类别为柑橘 Execute end. Acc: 0.25 INFO: convert model success! Release acl resource, 1 Start relase resource 0 Model start release... Model release source success Release acl resource success

#### 推理结果图如图**5-6**与图**[5-7](#page-25-0)**所示。

#### 图 **5-6** 查看推理结果 1

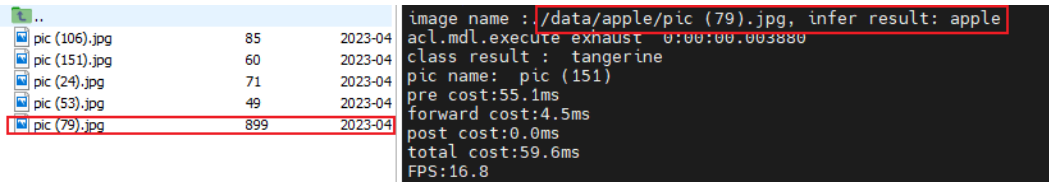

<span id="page-25-0"></span>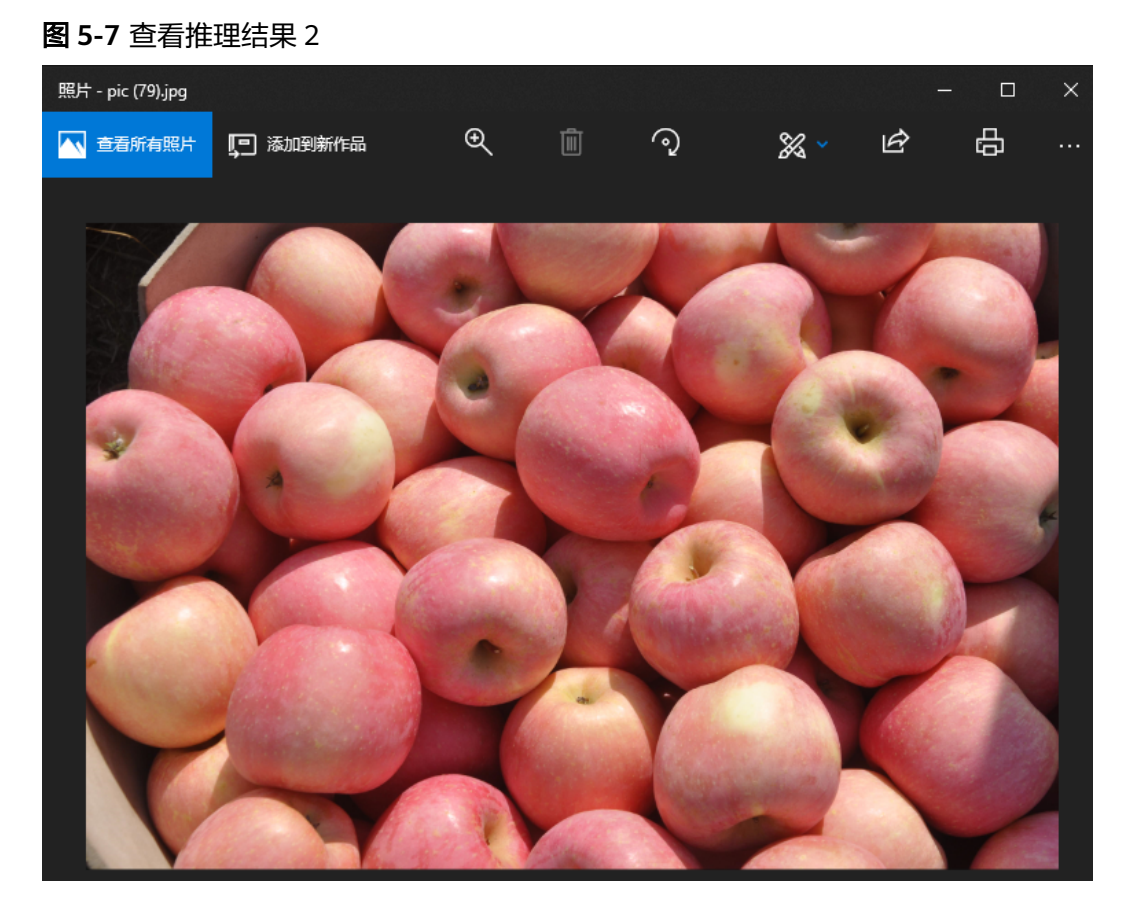

#### 说明

run.sh会调用推理主程序infer.py,执行此条命令。 python3.9 infer.py --model mobilenetv3\_100\_bs1.om --label\_path class\_indices.json --output\_path ./ 命令行参数解析:

- model: 分类模型文件目录。
- label\_path: 训练生成的class\_indices.json地址。
- output\_path: 推理分类结果输出cls\_output.txt地址。

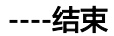

## <span id="page-26-0"></span>**6** 构建目标检测跟踪应用

6.1 在PC训练模型

6.2 [模型推理](#page-29-0)

## **6.1** 在 **PC** 训练模型

#### 制作数据集

步骤**1** 收集待标记的png、jpg、JPEG、bmp、webp格式图片数据,推荐使用jpg格式。图片 分辨率不高于1080P,单张图片不小于1MB,推荐每个类别的图片数量在100张左右, 并放置在全英文路径下。

注:图片名称不要带字符"."。

- 步骤2 为模型迁移准备数据集,进行图像标注,在模型适配工具界面选择"检测模型"。
	- 1. 单击"打开目录"选择步骤**1**收集的数据集目录进行标注。
	- 2. 单击 按钮,使用矩形框包围目标后单击鼠标左键,弹出添加标签界面,如<mark>图</mark> **6-1**所示。填写对应目标分类标签与Group ID号,当一个图片中有多个目标时需填 写不同的ID号,单击"确定"完成标注。

#### 图 **6-1** 添加标签

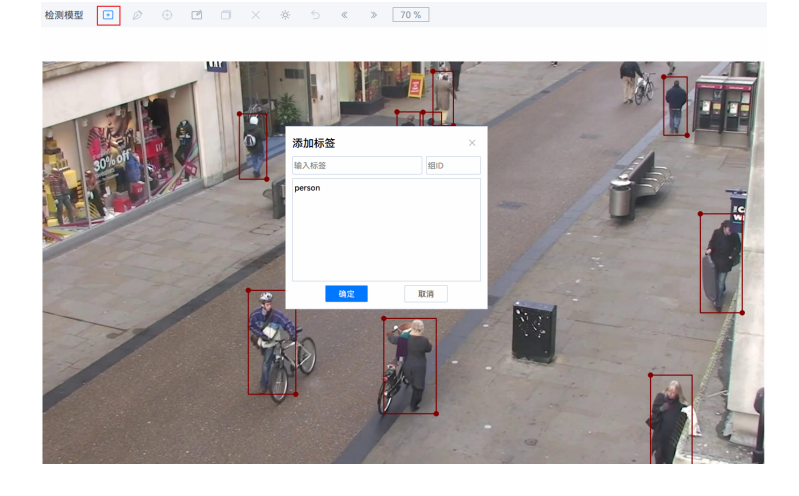

#### 图 **6-2** 标注结果

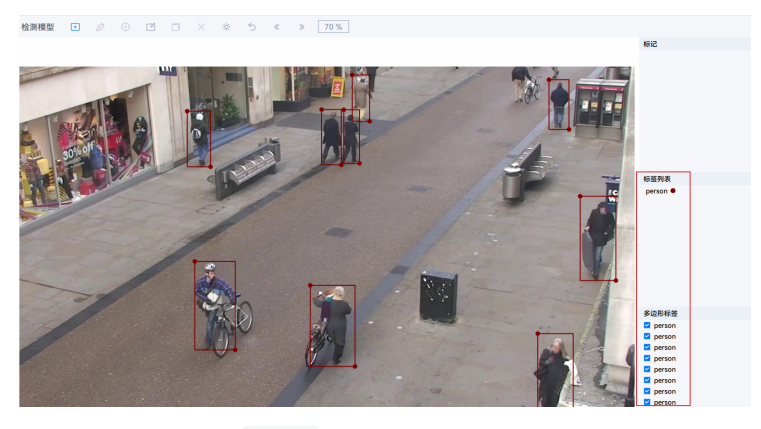

3. 若标记错误可单击 按钮,按住左键可以移动标记框,移动鼠标至矩形框并单 击"鼠标右键",对矩形标签进行修改。

#### 图 **6-3** 修改标签

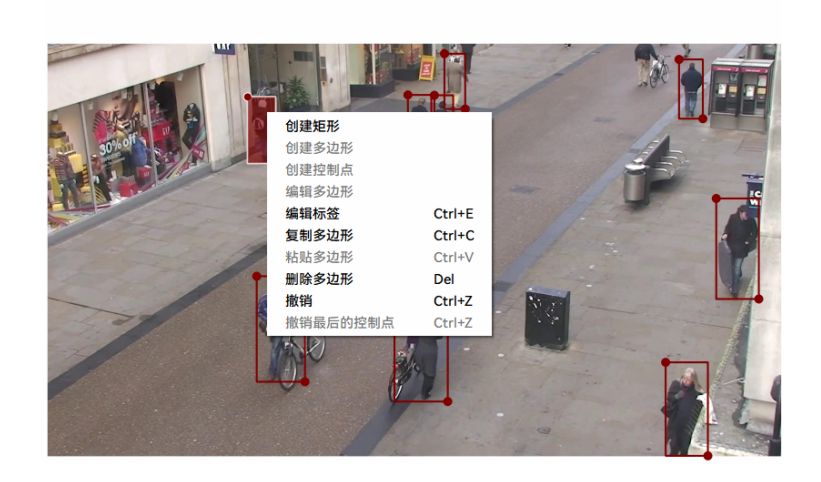

检测模型 日 ② ① <mark>□</mark> □ × ※ う 《 》 42 %

4. 当前图片标注完成后,单击图片上方菜单栏中 图标或在左侧文件列表选择下 一张图片进行标记,直到完成所有图片的标注任务。

 $\gg$ 

#### 说明

- 标注时输入标签仅支持数字、字母、下划线。
- 数据集图片要从实际模型部署使用的环境获得。
- 需将图片中的所有待检测目标都标注出来,漏标注将影响模型精度。
- 边框需要紧密框住每个目标,且类别正确,标注无误。

#### **----**结束

#### 模型迁移

步骤1 在工具界面单击下方"一键迁移"按钮,进入配置界面,输入迁移信息,单击"一键 迁移"开始迁移。

#### 图 **6-4** 模型一键迁移配置界面

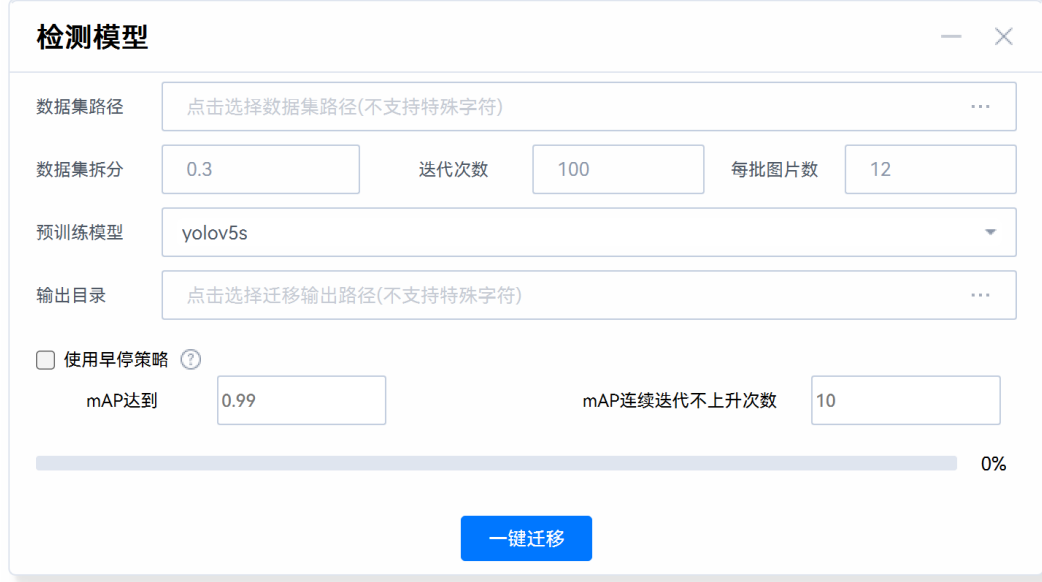

- 数据集路径:[步骤](#page-26-0)**2**中标注的数据集路径。
- 数据集拆分:将图片划分成训练、验证以及测试集的比例,推荐值: 0.3。默认拆 分0.1的测试集用于边缘推理,训练集与验证集按输入拆分比例再次进行拆分。
- 迭代次数:训练轮次,推荐值:100。
- 每批图片数:参与每个批次训练的图片张数,推荐值: 12。
- 预训练模型:可选yolov5s,yolov5n,yolov5l,yolov5x,默认yolov5s。
- 输出目录:模型输出路径。
- 使用早停策略:勾选后,可根据设置的mAP值(均值平均精度,一般指图片内所 有类别的AP的平均值)和持续迭代不上升次数,提前停止训练。
	- mAP达到(值):该训练模型精度已达标,可停止训练的阈值,默认值: 0.99。
	- mAP连续迭代不上升次数:mAP值达到某一水平,多次迭代后并无提升的次 数,默认值:10。

#### 说明

当使用模型适配工具一键迁移时突然断电、重启、进程卡死或手动取消时,可能会引起输出文件 残留,请用户自行删除残留文件后再进行一键迁移,请参见<mark>使用模型适配工具一键迁移时出现输</mark> [出文件夹残留](https://www.hiascend.com/document/detail/zh/Atlas200IDKA2DeveloperKit/23.0.RC2/Appendices/faq/faq_0019.html)[和手动取消迁移导致模型适配工具异常退出](https://www.hiascend.com/document/detail/zh/Atlas200IDKA2DeveloperKit/23.0.RC2/Appendices/faq/faq_0020.html)解决。

- 步骤**2** 迁移完成后会出现提示框,提示已生成打包好的文件,如图**[6-5](#page-29-0)**所示。在训练输出目录 会生成以下文件与目录,如图**[6-6](#page-29-0)**所示。
	- train\_output:训练输出的权重文件、onnx文件以及训练数据信息json文件。
	- trans\_output:经过数据转换,根据数据集拆分设置生成的测试集、验证集、训 练集。
	- infer\_project.tar.gz: 打包好的推理相关模型文件与脚本。

<span id="page-29-0"></span>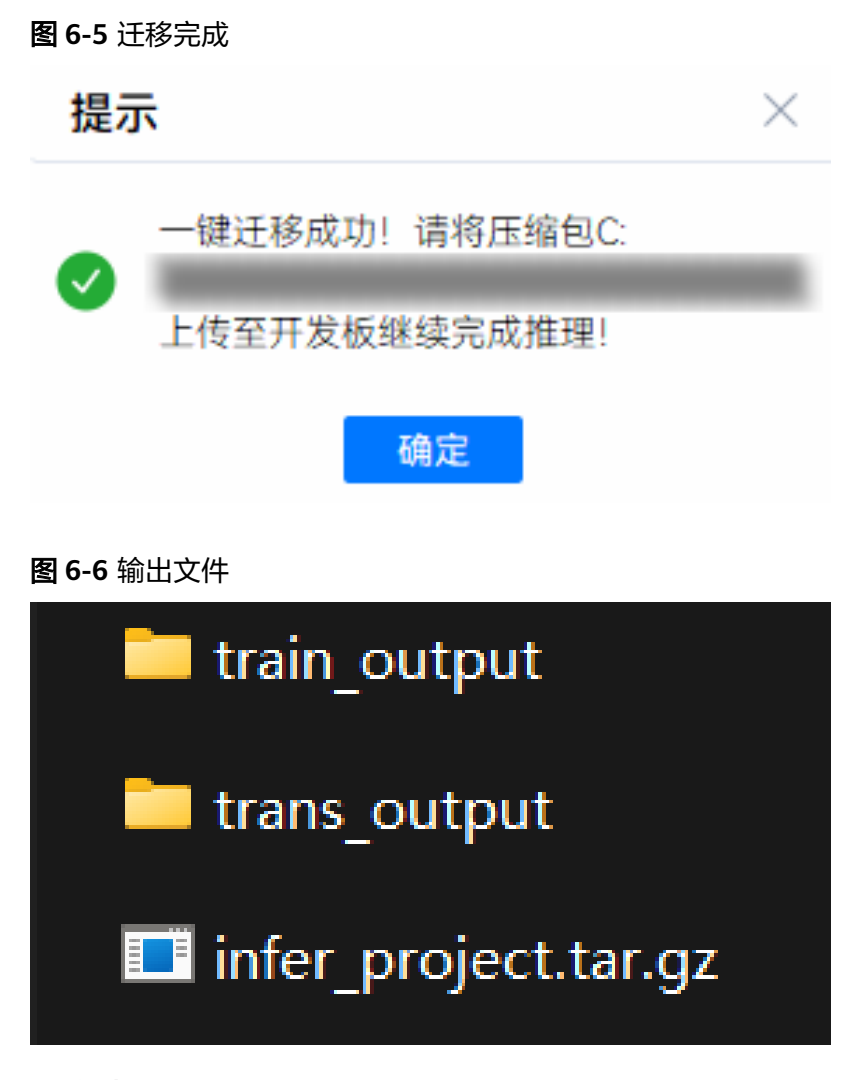

**----**结束

## **6.2** 模型推理

步骤**1** 以**root**用户远程登录开发者套件,将**6.1** 在**PC**[训练模型](#page-26-0)获得的压缩包上传到开发者套 件,上传方法可参见**Windows**[与开发者套件的文件传输,](https://www.hiascend.com/document/detail/zh/Atlas200IDKA2DeveloperKit/23.0.RC2/Appendices/faq/faq_0042.html)进入压缩包上传目录执行以 下命令解压压缩包。

tar -zxvf infer\_project.tar.gz

步骤**2** 进入解压缩后目录执行以下命令将Windows格式文件转换为Unix、Linux格式。 cd infer\_project/ && dos2unix `find .`

#### 说明

若提示命令dos2unix not found,请使用命令安装。

- Ubuntu22.04版本镜像: apt install dos2unix
- OpenEuler22.03版本镜像: yum install dos2unix
- 步骤**3** 进入解压缩目录执行如下命令进行模型转换,获得om模型。

python3 onnx2om.py

#### 模型转换成功回显如下:

bash common/onnx2om.sh --model=yolov5s --bs=1 --calib\_bs=1 --soc=Ascend310B4 --type=fp16  $==$  onnx2om args  $==$  version: 7.0 model: yolov5s bs: 1 type: fp16 output\_dir: output soc: Ascend310B4 Starting onnx导出om模型(无后处理) ATC start working now, please wait for a moment. ....ATC run success, welcome to the next use. onnx导出om模型 Success

#### 步骤**4** 执行推理。

python3 om\_infer.py --model=output/yolov5s\_bs1.om --eval --visible

#### 推理成功回显如下:

[INFO] acl init success [INFO] open device 0 success [INFO] load model output/yolov5s\_bs1.om success [INFO] create model description success  $100 = 5/5$   $[00:02 < 00:00, 2.18$ it/s] Average infer time: 116.717 ms / 1 image ... get 5 images Running per image evaluation... Evaluate annotation type \*bbox\* DONE (t=0.06s). Accumulating evaluation results...  $DONE (t=0.025)$ . Average Precision (AP) @[ IoU=0.50:0.95 | area= all | maxDets=100 ] = 0.579 ... Average Recall (AR) @[ IoU=0.50:0.95 | area= large | maxDets=100 ] = 0.652 {'bbox\_mAP': 0.579, 'bbox\_mAP\_50': 0.94, 'bbox\_mAP\_75': 0.71, 'bbox\_mAP\_s': -1.0, 'bbox\_mAP\_m': 0.6, 'bbox\_mAP\_l': 0.583, 'bbox\_mAP\_copypaste': '0.579 0.940 0.710 -1.000 0.600 0.583'} [INFO] unload model success, model Id is 1 [INFO] end to destroy context [INFO] end to reset device is 0 [INFO] end to finalize acl

- model: 模型文件目录。
- eval: 开启模型评估, 自动计算在测试集上的精度。
- visible: 保存模型在测试集上的推理结果。

推理结果图如图**6-7**与图**[6-8](#page-31-0)**所示。

#### 图 **6-7** 查看推理结果 1

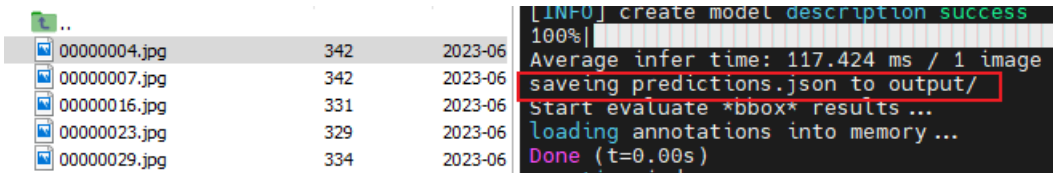

#### <span id="page-31-0"></span>图 **6-8** 查看推理结果 2

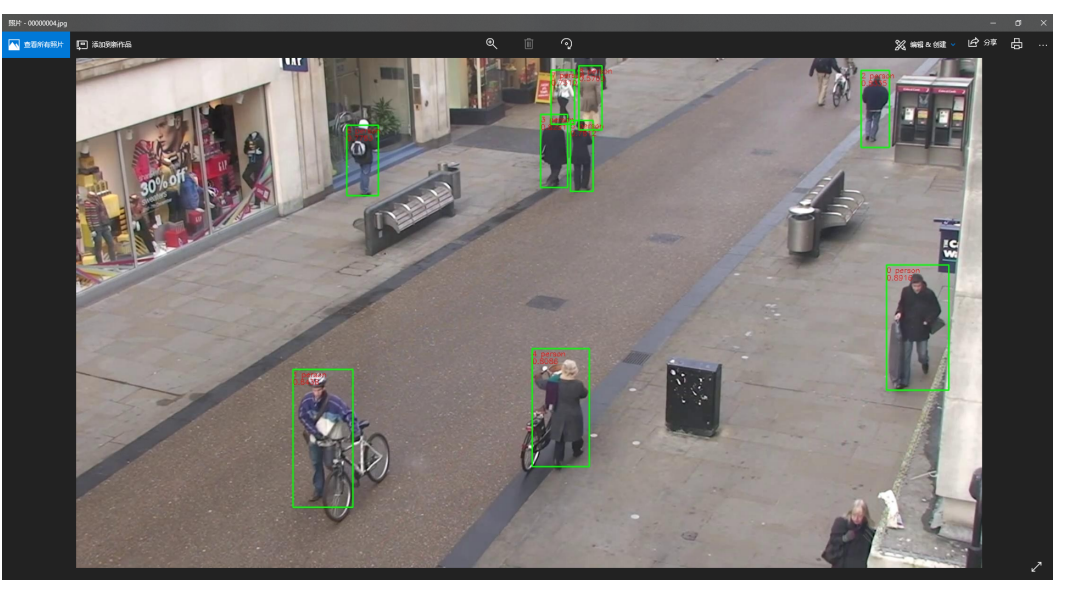

**----**结束

## <span id="page-32-0"></span>**7** 构建关键点检测跟踪应用

7.1 在PC训练模型

7.2 [模型推理](#page-35-0)

## **7.1** 在 **PC** 训练模型

#### 制作数据集

步骤**1** 收集待标记的png、jpg、JPEG、bmp、webp格式图片数据,推荐使用jpg格式。图片 分辨率不高于1080P,单张图片不小于1MB,推荐每个类别的图片数量在100张左右, 并放置在全英文路径下。

注:图片名称不要带字符"."。

- **步骤2** 为模型迁移准备数据集,进行图像标注,在工具界面选择"关键点模型"。
	- 1. 单击"打开目录"选择步骤**1**收集的数据集目录进行标注。
	- 2. 单击 $\begin{bmatrix} \mathscr{D} \end{bmatrix}$ 按钮,使用多边形框包围目标后单击鼠标左键,弹出添加标签界面,如

图**[7-1](#page-33-0)**所示,填写对应目标分类标签与Group ID号,再单击 按钮绘制关键 点,填写对应关键点分类标签与Group ID号,当一个图片中有多个目标时需填写 不同的ID号,单击"确定"完成标注。

<span id="page-33-0"></span>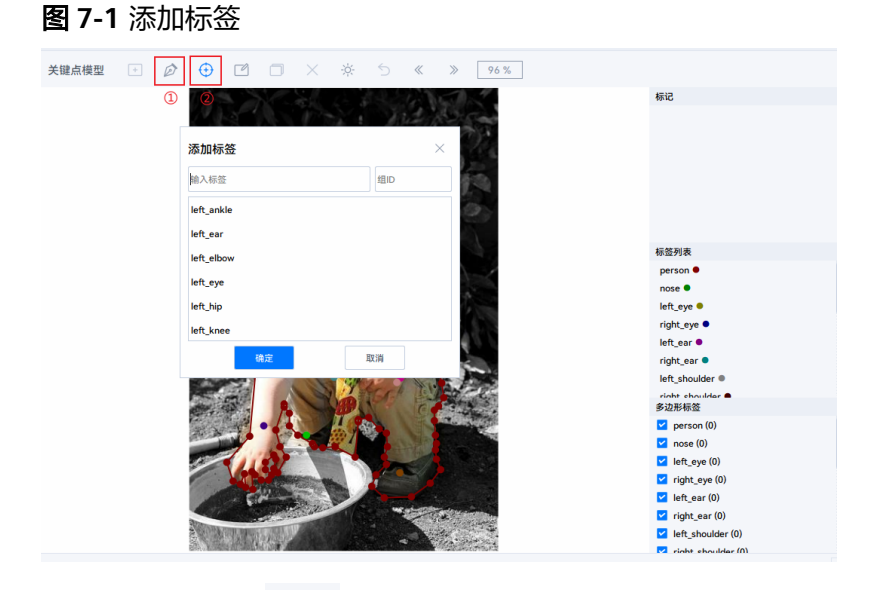

3. 若标记错误可单击 按钮,按住左键可以移动标记框,移动鼠标至图片并单击 鼠标右键,对多边形进行修改,移动鼠标至关键点单击鼠标右键,对关键点进行 修改。

图 **7-2** 修改标签

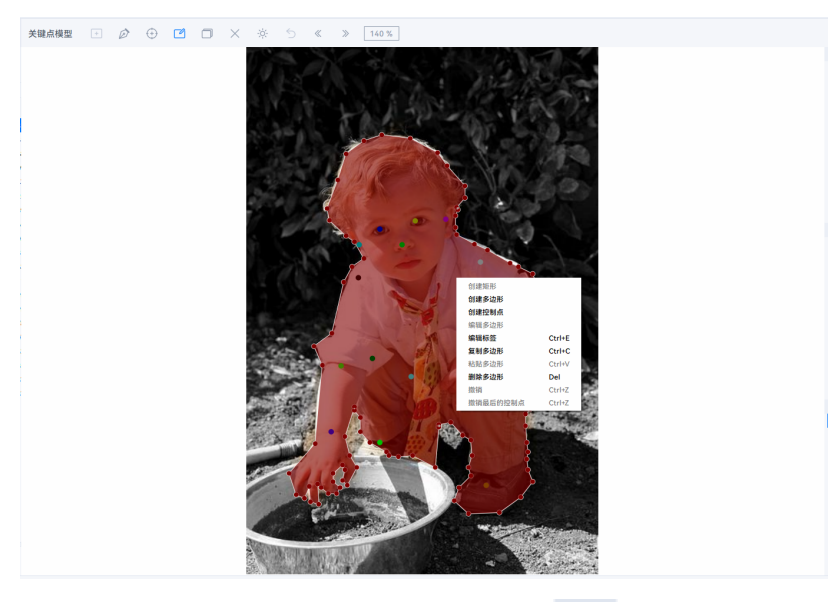

4. 当前图片标注完成后,从图片上方菜单单击 图标或左侧文件列表选择下一张 图片进行标记,直到完成所有图片的标注任务。

说明

- 标注时输入标签仅支持数字、字母、下划线。
- 数据集图片要从实际模型部署使用的环境获得。
- 要将图片中的所有待检测目标都标注出来,任何目标都不能缺少标签,漏标注将影响模型精 度。
- 边框需要紧密框住每个目标,且类别正确,标注无误。

**----**结束

#### 模型迁移

步骤1 在工具界面单击下方"一键迁移"按钮,进入配置界面,输入讦移信息,单击"一键 迁移"开始迁移。

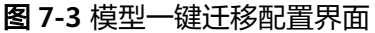

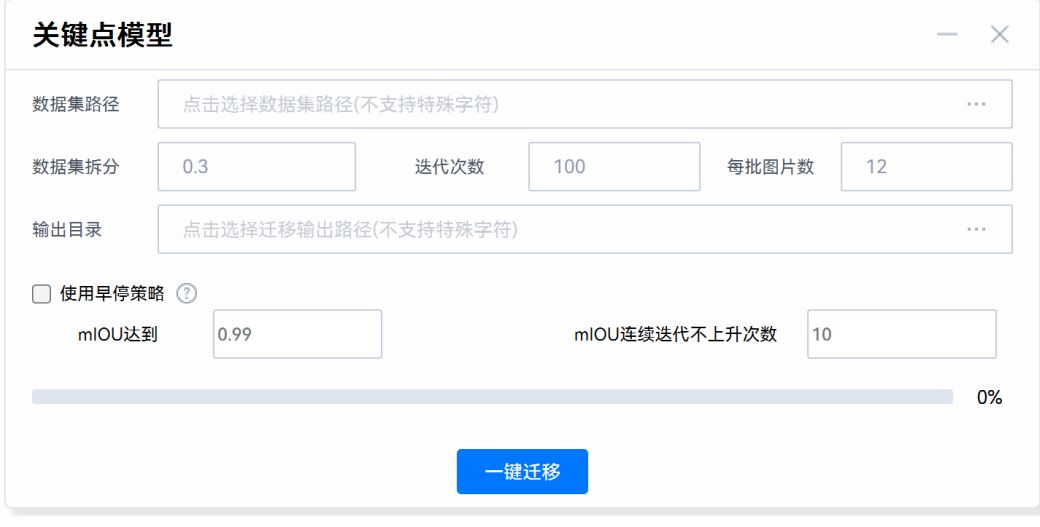

- 数据集路径:[步骤](#page-32-0)**2**中标注的数据集路径。
- 数据集拆分:将图片划分成训练、验证以及测试集的比例,推荐值:0.3。默认拆 分0.1的测试集用于边缘推理,训练集与验证集按输入拆分比例再次进行拆分。
- 迭代次数:训练轮次,推荐值:100。
- 每批图片数:参与每个批次训练的图片张数,推荐值:12。
- 输出目录:模型输出路径。
- 使用早停策略:勾选后,可根据设置的mIOU值(mIOU,语义分割的标准度量, 计算所有类别交集和并集之比的平均值)和持续迭代不上升次数,提前停止训 练。
	- mIOU达到(值):该训练模型精度已达标,可停止训练的阈值,默认值: 0.99。
	- mIOU连续迭代不上升次数:mIOU值达到某一水平,多次迭代后并无提升的 次数,默认值:10。

#### <span id="page-35-0"></span>说明

当使用模型适配工具一键迁移时突然断电、重启、进程卡死或手动取消时,可能会引起输出文件 一般的。<br>残留,请用户自行删除残留文件后再进行一键迁移,请参见<mark>使用模型适配工具一键迁移时出现输</mark> [出文件夹残留](https://www.hiascend.com/document/detail/zh/Atlas200IDKA2DeveloperKit/23.0.RC2/Appendices/faq/faq_0019.html)[和手动取消迁移导致模型适配工具异常退出](https://www.hiascend.com/document/detail/zh/Atlas200IDKA2DeveloperKit/23.0.RC2/Appendices/faq/faq_0020.html)解决。

- 步骤**2** 迁移完成后会出现提示框,提示已生成打包好的文件,如图**7-4**所示。在训练输出目录 会生成以下文件与目录,如图**7-5**所示。
	- train\_output:训练输出的权重文件、onnx文件以及训练数据信息json文件。
	- trans\_output:经过数据转换,根据数据集拆分设置生成的测试集、验证集、训 练集。
	- edge\_infer.tar: 打包好的推理相关模型文件与脚本。

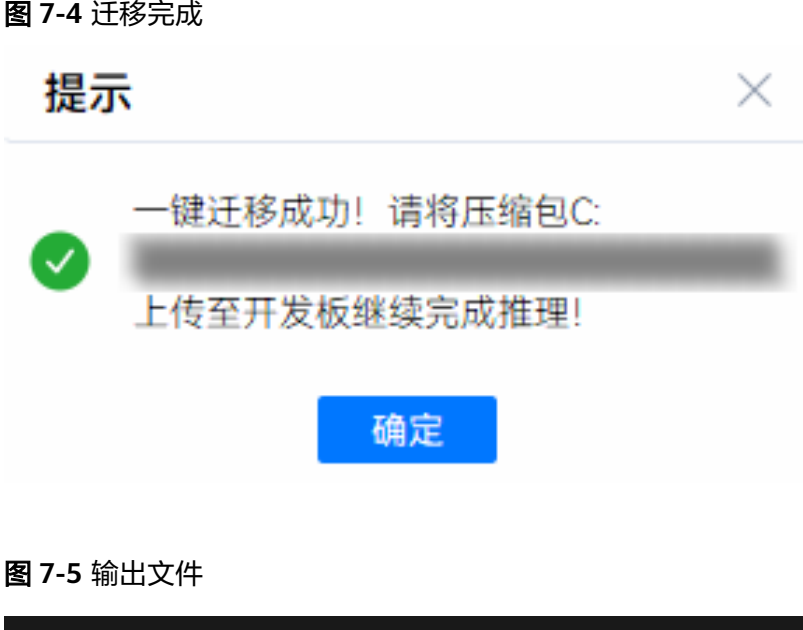

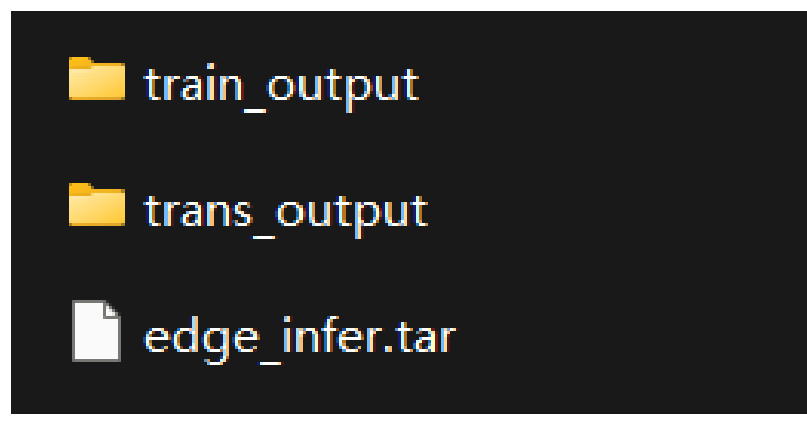

**----**结束

### **7.2** 模型推理

步骤1 以root用户远程登录开发者套件,将7.1 在PC[训练模型](#page-32-0)获得的压缩包上传到开发者套 件,上传方法可参见**Windows**[与开发者套件的文件传输,](https://www.hiascend.com/document/detail/zh/Atlas200IDKA2DeveloperKit/23.0.RC2/Appendices/faq/faq_0042.html)进入目录执行解压操作。 tar -xvf edge\_infer.tar

#### 步骤**2** 进入文件目录执行以下命令将Windows格式文件转换为Unix、Linux格式。

cd infer/ && dos2unix `find .`

#### 说明

若提示命令dos2unix not found,请使用命令安装。

- Ubuntu22.04版本镜像: apt install dos2unix
- OpenEuler22.03版本镜像: yum install dos2unix

#### 步骤**3** 设置环境变量。

- # MindX SDK环境变量、CANN环境变量:
- . \${SDK-path}/set\_env.sh
- . \${ascend-toolkit-path}/set\_env.sh

#### 示例如下。

Ubuntu OS:

. /usr/local/Ascend/ascend-toolkit/set\_env.sh . /usr/local/Ascend/mxVision/set\_env.sh

openEuler OS:

. /usr/local/Ascend/ascend-toolkit/set\_env.sh

. \$HOME/Ascend/mxVision/set\_env.sh

#### 步骤**4** 进入解压缩目录。

cd models/

#### 步骤**5** 执行模型转换命令转换yolov3模型、 AlphaPose模型。

#### #yolov3模型转换命令

atc --model=./yolov3\_tf.pb --framework=3 --output=./yolov3\_tf\_bs1\_fp16 --soc\_version=Ascend310B4 - insert\_op\_conf=./aipp\_yolov3\_416\_416.aippconfig --input\_shape="input:1,416,416,3" --out\_nodes="yolov3/ yolov3\_head/Conv\_22/BiasAdd:0;yolov3/yolov3\_head/Conv\_14/BiasAdd:0;yolov3/yolov3\_head/Conv\_6/ BiasAdd:0"

#AlphaPose模型转换命令

atc --framework=5 --model=fast\_res50\_256x192\_bs1.onnx --output=fast\_res50\_256x192\_aipp\_rgb - input\_format=NCHW --input\_shape="image:1,3,256,192" --soc\_version=Ascend310B4 -insert\_op\_conf=aipp\_192\_256\_rgb.cfg

#### 模型转换成功回显如下:

ATC start working now, please wait for a moment. .....................ATC run success, welcome to the next use.

- --model:解压的文件夹中onnx模型文件名称。
- --output:输出om模型的名称。
- --input\_format:输入数据的格式。
- --input\_shape:输入数据的shape。
- --framework:3代表pb模型,5代表ONNX模型,默认不修改。
- --soc\_version:处理器型号,默认不修改。
- --out\_nodes:模型输出节点。
- --insert\_op\_conf: AIPP插入节点,通过config文件配置算子信息, 功能包括图片 色域转换、裁剪、归一化,主要用于处理原图输入数据,常与DVPP配合使用。

#### 步骤**6** 执行编译。

 $h_{\mathcal{D}}$ bash build.sh

编译成功回显如下:

-- The C compiler identification is GNU 11.3.0

... -- Configuring done

-- Generating done

-- Build files have been written to: /home/test/keyp/plugin/preprocess/build

[ 50%] Building CXX object CMakeFiles/mxpi\_alphaposepreprocess.dir/MxpiAlphaposePreProcess.cpp.o

[100%] Linking CXX shared library libmxpi\_alphaposepreprocess.so

[100%] Built target mxpi\_alphaposepreprocess

#### 步骤**7** 模型适配。

图片推理,进入infer目录执行以下命令。 bash run.sh image \${INPUT} # 示例 bash run.sh image ./data/val2017/

推理成功回显如下:

result was written successfully

\$INPUT:数据集路径。

命令执行成功后会在infer/out目录下生成以测试图片名称命名的 json 文件,该文 件包含图像中人物的关键点位置与置信度信息。查看文件验证人体关键点检测结 果。

推理结果图如图**7-6**所示。

图 **7-6** 查看推理结果

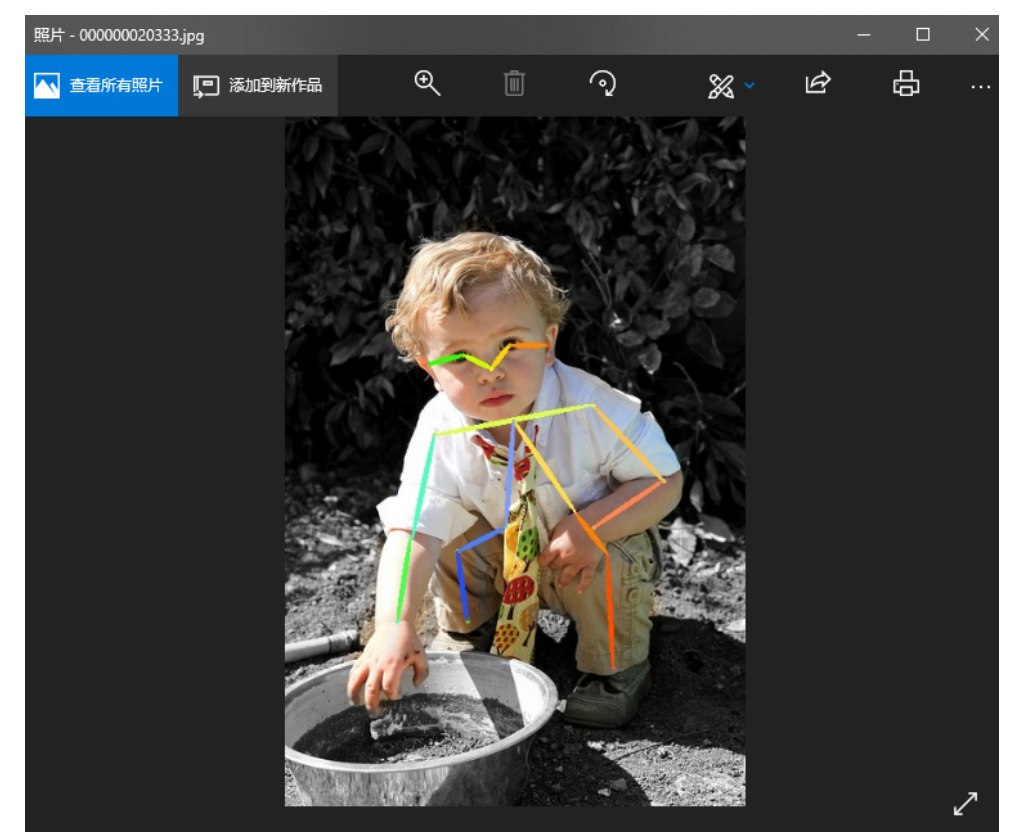

● 精度测试,进入infer目录执行以下命令。 bash run.sh evaluate \${INPUT} # 示例 bash run.sh evaluate ./data/

推理成功回显如下:

loading annotations into memory... Done (t=0.00s)

creating index... index created! Detect image: 0 : 000000199055.jpg , image id: 199055 Detect image: 1 : 000000239537.jpg , image id: 239537 Detect image: 2 : 000000162415.jpg , image id: 162415 Detect image: 3 : 000000223959.jpg , image id: 223959 Detect image: 4 : 000000020333.jpg , image id: 20333 Detect image: 5 : 000000170474.jpg , image id: 170474 Loading and preparing results... ... Average Precision (AP)  $@[10U=0.50:0.95]$  area= all | maxDets= 20 ] = 0.716 ... \${INPUT}:需要测试精度的数据集目录,包括验证集和标签压缩文件,目录结构 如下 。 . ├── data

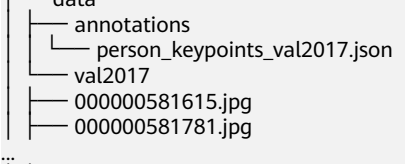

│ └── other-images

命令执行结束后输出评测结果,并在当前目录生成 val2017 keypoint detect result.json检测结果文件。

**----**结束

## **8** 构建图像分割应用

<span id="page-39-0"></span>8.1 在PC训练模型

8.2 [模型推理](#page-42-0)

## **8.1** 在 **PC** 训练模型

#### 制作数据集

步骤**1** 收集待标记的png、jpg、JPEG、bmp、webp格式图片数据,推荐使用jpg格式。图片 分辨率不高于1080P,单张图片不小于1MB,推荐每个类别的图片数量在100张左右, 并放置在全英文路径下。

注:图片名称不要带字符"."。

- 步骤2 为模型迁移准备数据集,进行图像标注,在工具界面选择"分割模型"。
	- 1. 单击"打开目录"选择步骤**1**收集的数据集目录进行标注。
	- 2. 单击  $\overline{P}$  按钮,使用多边形框包围目标后单击鼠标左键,跳出添加标签界面,如 图**8-1**所示,填写对应目标分类标签与Group ID号,单击"确定"完成标注。

#### 图 **8-1** 添加标签

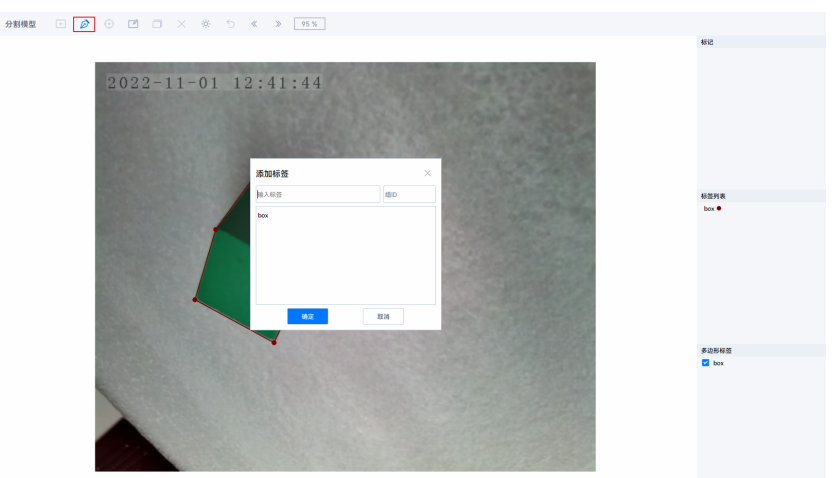

 $\Box$ 3. 若标记错误可单击 按钮,按住左键可以移动标记框,移动鼠标至图片并单击 鼠标右键,对多边形进行修改,移动鼠标至关键点单击鼠标右键,对关键点进行 修改。

#### 图 **8-2** 修改标签

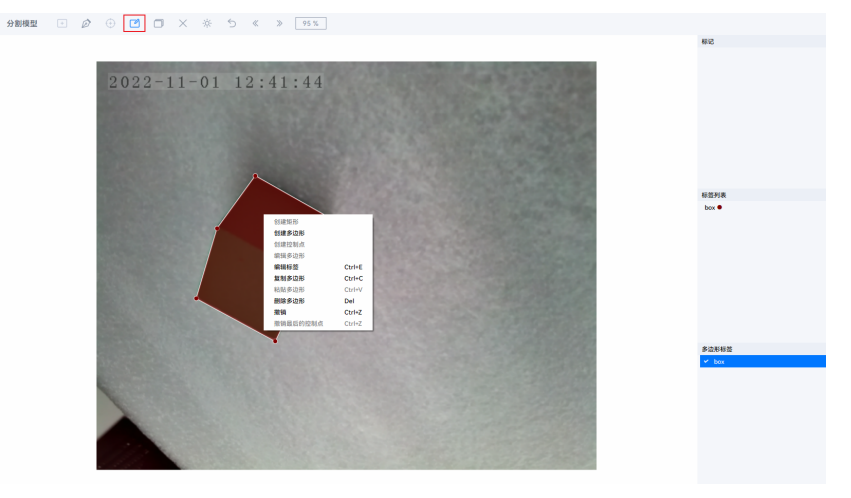

4. 当前图片标注完成后,从图片上方菜单单击 图标或左侧文件列表选择下一张 图片进行标记,直到完成所有图片的标注任务。

 $\gg$ 

#### 说明

- 标注时输入标签仅支持数字、字母、下划线。
- 数据集图片要从实际模型部署使用的环境获得。
- 要将图片中的所有待检测目标都标注出来,任何目标都不能缺少标签,漏标注将影响模型精 度。
- 边框需要紧密框住每个目标,且类别正确,标注无误。

#### **----**结束

#### 模型迁移

步骤1 在工具界面单击下方"一键迁移"按钮,进入配置界面,输入迁移信息,单击"一键 迁移"开始迁移。

图 **8-3** 模型一键迁移配置界面

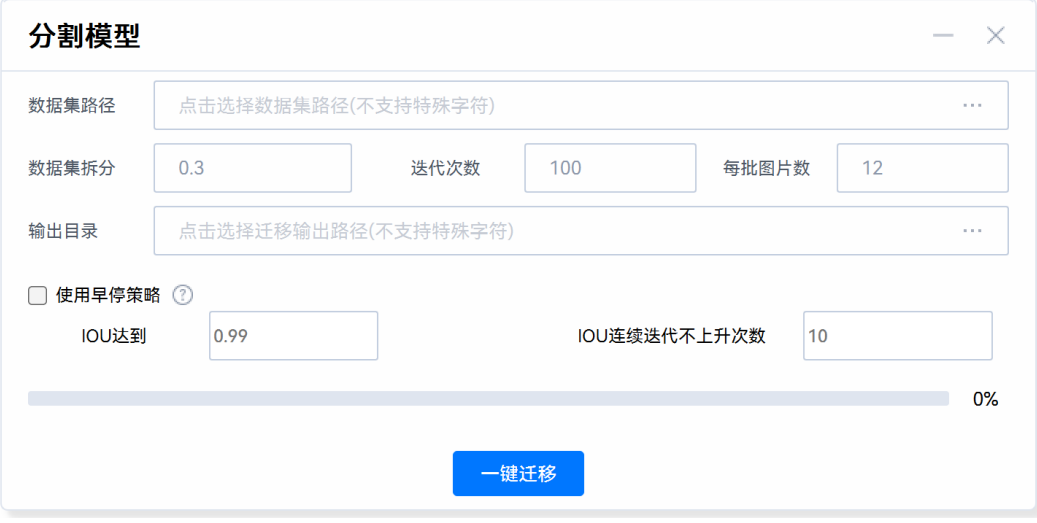

- 数据集路径: 步<mark>骤2</mark>中标注的数据集路径。
- 数据集拆分:将图片划分成训练、验证以及测试集的比例,推荐值:0.3。默认拆 分0.1的测试集用于边缘推理,训练集与验证集按输入拆分比例再次进行拆分。
- 迭代次数:训练轮次,推荐值:100。
- 每批图片数:参与每个批次训练的图片张数,推荐值:12。
- 输出目录:模型输出路径。
- 使用早停策略:勾选后,可根据设置的IOU值(交并比,是一种计算不同图像相 互重叠比例的算法)和持续迭代不上升次数,提前停止训练。
	- IOU达到(值):该训练模型精度已达标,可停止训练的阈值,默认值: 0.99。
	- IOU连续迭代不上升次数: IOU值达到某一水平, 多次迭代后并无提升的次 数,默认值:10。

#### 说明

当使用模型适配工具一键迁移时突然断电、重启、进程卡死或手动取消时,可能会引起输出文件 残留,请用户自行删除残留文件后再进行一键迁移,请参见<mark>使用模型适配工具一键迁移时出现</mark>输 [出文件夹残留](https://www.hiascend.com/document/detail/zh/Atlas200IDKA2DeveloperKit/23.0.RC2/Appendices/faq/faq_0019.html)[和手动取消迁移导致模型适配工具异常退出](https://www.hiascend.com/document/detail/zh/Atlas200IDKA2DeveloperKit/23.0.RC2/Appendices/faq/faq_0020.html)解决。

- 步骤**2** 迁移完成后会出现提示框,提示已生成打包好的文件,如图**[8-4](#page-42-0)**所示。在训练输出目录 会生成以下文件与目录,如图**[8-5](#page-42-0)**所示。
	- train\_output:训练输出的权重文件、onnx文件以及训练数据信息json文件。
	- trans\_output:经过数据转换,根据数据集拆分设置生成的测试集、验证集、训 练集。
	- edge\_infer.tar: 打包好的推理相关模型文件与脚本。

<span id="page-42-0"></span>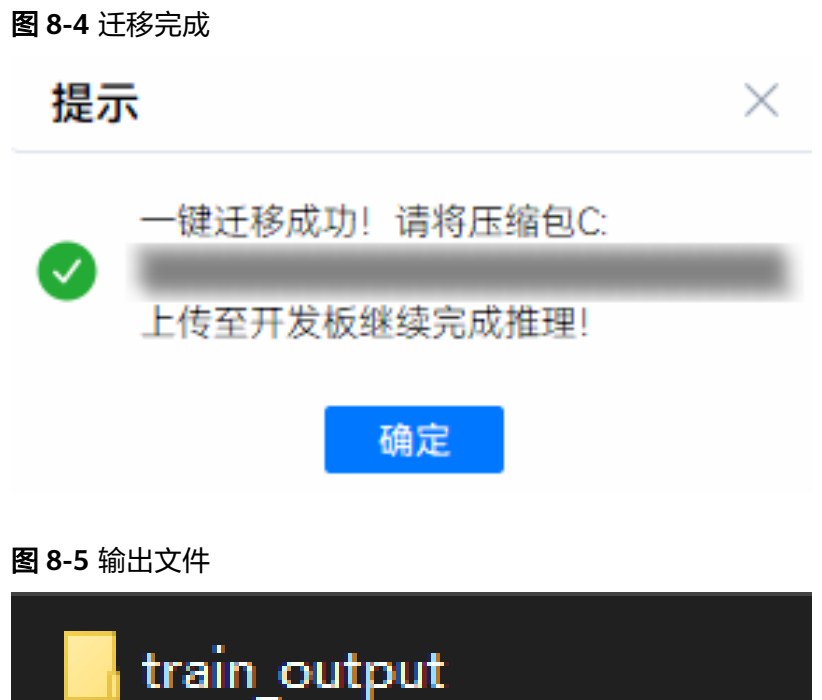

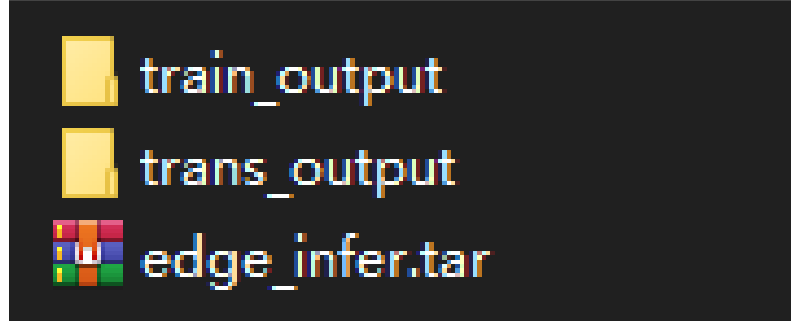

**----**结束

### **8.2** 模型推理

- 步骤**1** 以**root**用户远程登录开发者套件,将**8.1** 在**PC**[训练模型](#page-39-0)获得的压缩包上传到开发者套 件,上传方法可参见**Windows**[与开发者套件的文件传输,](https://www.hiascend.com/document/detail/zh/Atlas200IDKA2DeveloperKit/23.0.RC2/Appendices/faq/faq_0042.html)进入目录执行解压操作。 tar -xvf edge infer.tar
- 步骤**2** 进入文件目录执行以下命令将Windows格式文件转换为Unix、Linux格式。 cd edge\_infer/ && dos2unix `find .`

#### 说明

若提示命令dos2unix not found,请使用命令安装。

- Ubuntu22.04版本镜像: apt install dos2unix
- OpenEuler22.03版本镜像: yum install dos2unix

#### 步骤**3** 设置环境变量。

# MindX SDK环境变量、CANN环境变量: . \${SDK-path}/set\_env.sh

. \${ascend-toolkit-path}/set\_env.sh

- # 示例: Ubuntu OS:
- 
- . /usr/local/Ascend/ascend-toolkit/set\_env.sh

. /usr/local/Ascend/mxVision/set\_env.sh

openEuler OS: . /usr/local/Ascend/ascend-toolkit/set\_env.sh . \$HOME/Ascend/mxVision/set\_env.sh

#### 步骤4 进入解压缩目录,执行模型转换命令转换yolact edge模型。

#### # om 模型转换命令

atc --framework=5 --model=./model.onnx --input\_format=NCHW --input\_shape="actual\_input\_1:1,3,96,96" --output=model\_bs1 --log=error --soc\_version=Ascend310B4

#### 模型转换成功回显如下:

ATC start working now, please wait for a moment. ....................ATC run success, welcome to the next use.

--model: 解压的文件夹中onnx模型文件名称。

--output: 输出om模型的名称。

--framework: 5代表ONNX模型, 默认不修改。

--log:表示日志级别,默认不修改。

--soc\_version: 处理器型号, 默认不修改。

- 步骤**5** 执行推理,有图片文件夹推理、视频推理两种方式,进入edge\_infer/infer/sdk目录执 行。
	- 图片文件夹推理:

# 进入推理目录 cd infer/sdk # 执行推理脚本 bash build.sh

推理成功回显如下:

============================================================ The Mean IOU is 0.877106922632009 pre\_t 66.9802725315094 ms infer\_t 13.050675392150879 ms post\_t 161.10479831695557 ms total\_t 241.13574624061584 ms

推理结果:命令执行成功后会在当前目录下生成infer\_result文件夹,可查看推理 后图片结果。

推理结果图如图**[8-6](#page-44-0)**所示。

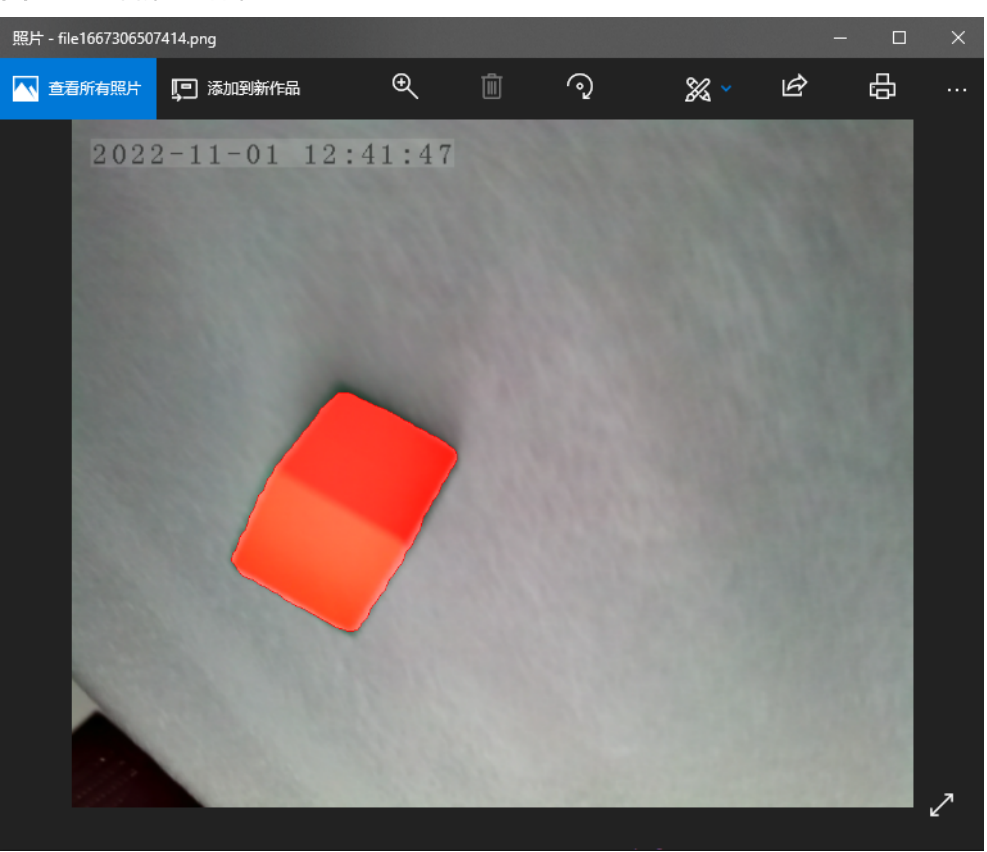

<span id="page-44-0"></span>图 **8-6** 查看推理结果

视频推理:

用户可自行准备视频,命名为 video.mp4, 上传到 edge\_infer/sample\_data 目 录,并执行以下命令。 # 进入推理目录 cd infer/sdk # 执行推理脚本 bash build\_video.sh

推理结果:推理后视频结果保存在 infer\_result/video.mp4。

**----**结束